# 智能边缘小站

# 用户指南

文档版本 07 发布日期 2023-09-13

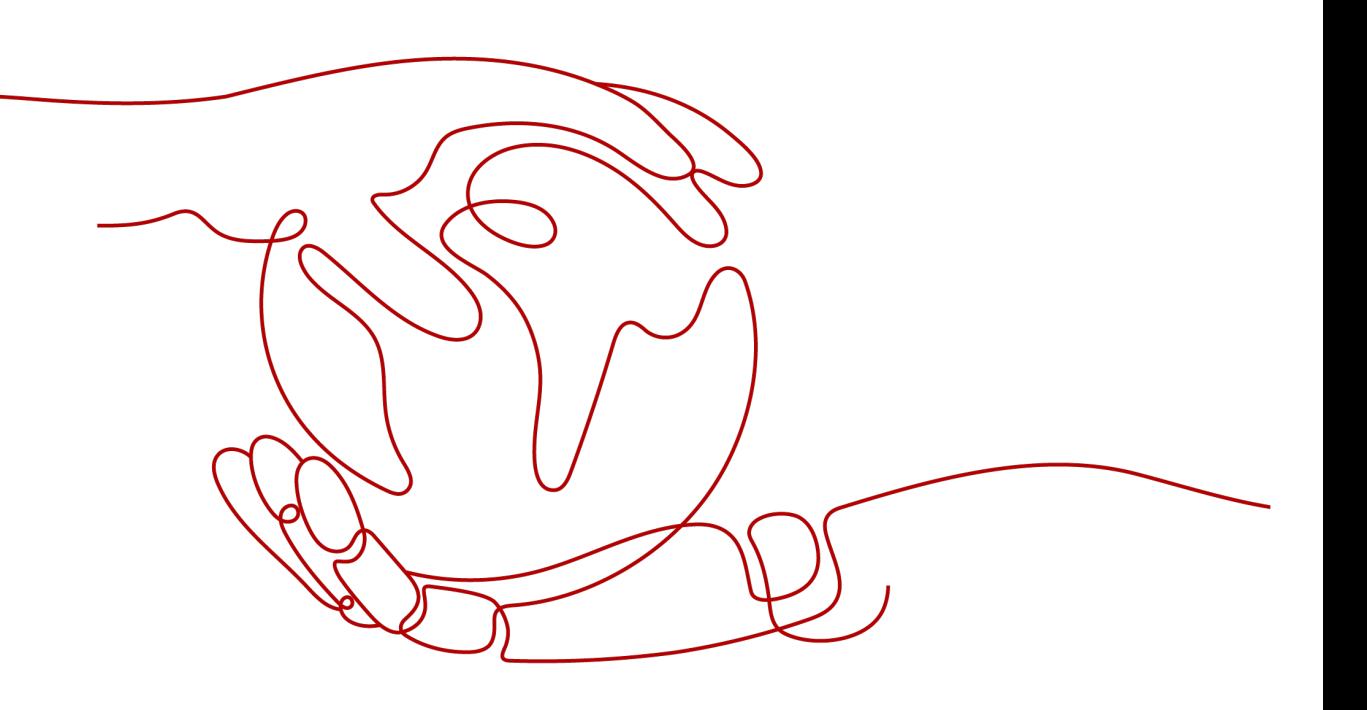

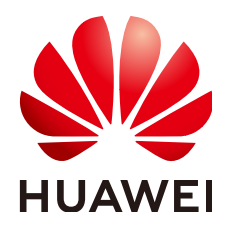

#### 版权所有 **©** 华为技术有限公司 **2023**。 保留一切权利。

非经本公司书面许可,任何单位和个人不得擅自摘抄、复制本文档内容的部分或全部,并不得以任何形式传 播。

#### 商标声明

**、<br>HUAWE和其他华为商标均为华为技术有限公司的商标。** 本文档提及的其他所有商标或注册商标,由各自的所有人拥有。

#### 注意

您购买的产品、服务或特性等应受华为公司商业合同和条款的约束,本文档中描述的全部或部分产品、服务或 特性可能不在您的购买或使用范围之内。除非合同另有约定,华为公司对本文档内容不做任何明示或暗示的声 明或保证。

由于产品版本升级或其他原因,本文档内容会不定期进行更新。除非另有约定,本文档仅作为使用指导,本文 档中的所有陈述、信息和建议不构成任何明示或暗示的担保。

# 华为技术有限公司

地址: 深圳市龙岗区坂田华为总部办公楼 邮编:518129

网址: <https://e.huawei.com>

目录

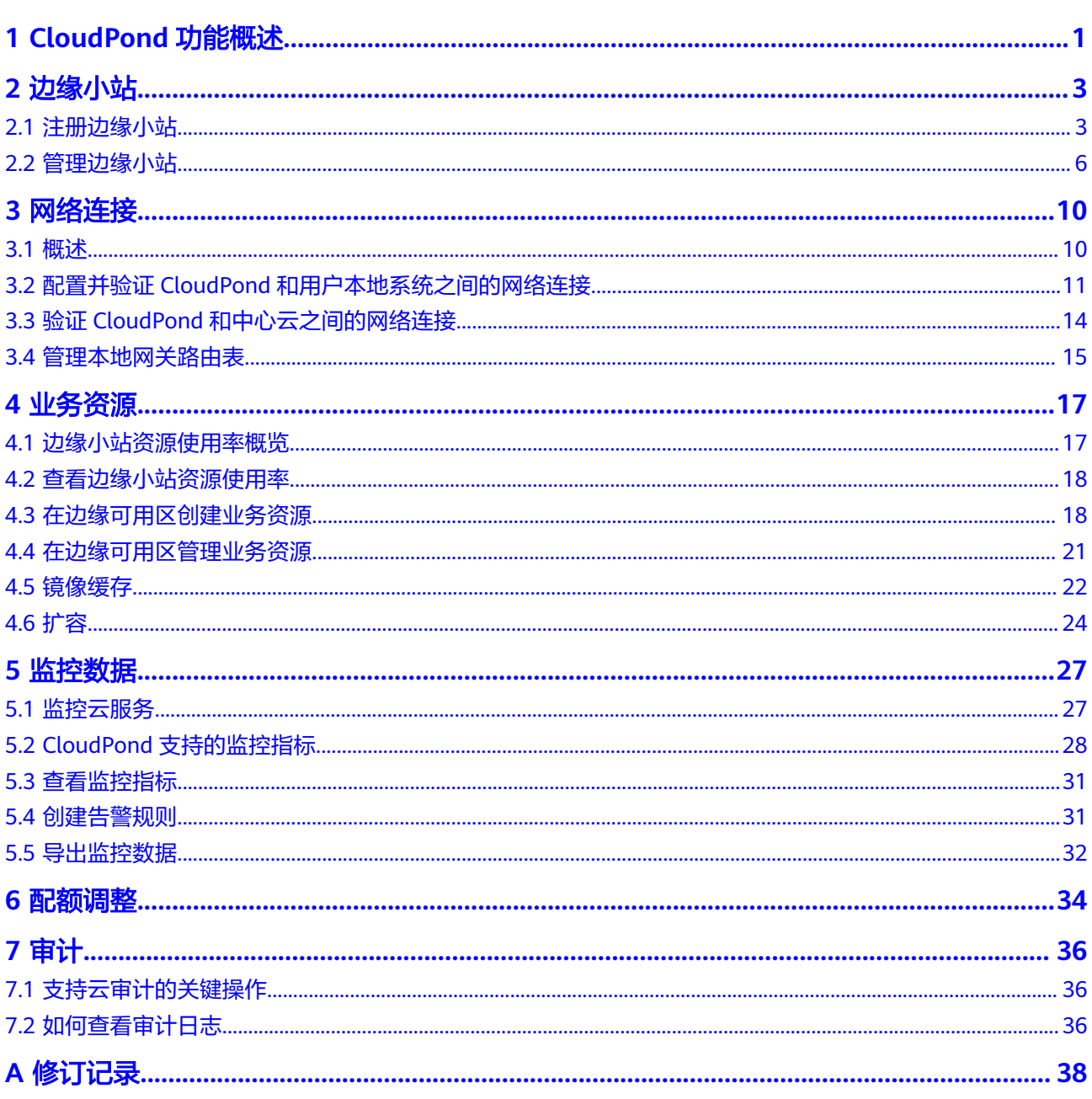

# **1 CloudPond** 功能概述

<span id="page-3-0"></span>您可以通过表**1**查阅智能边缘小站(CloudPond)提供的常用功能。

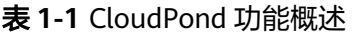

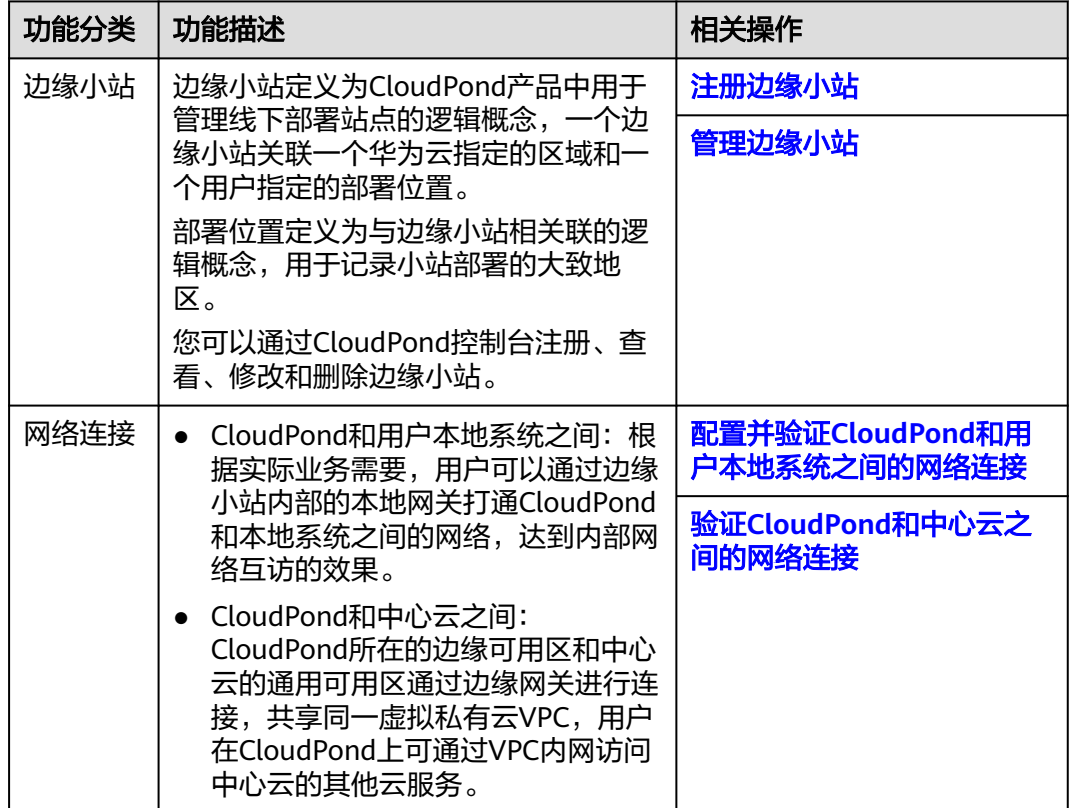

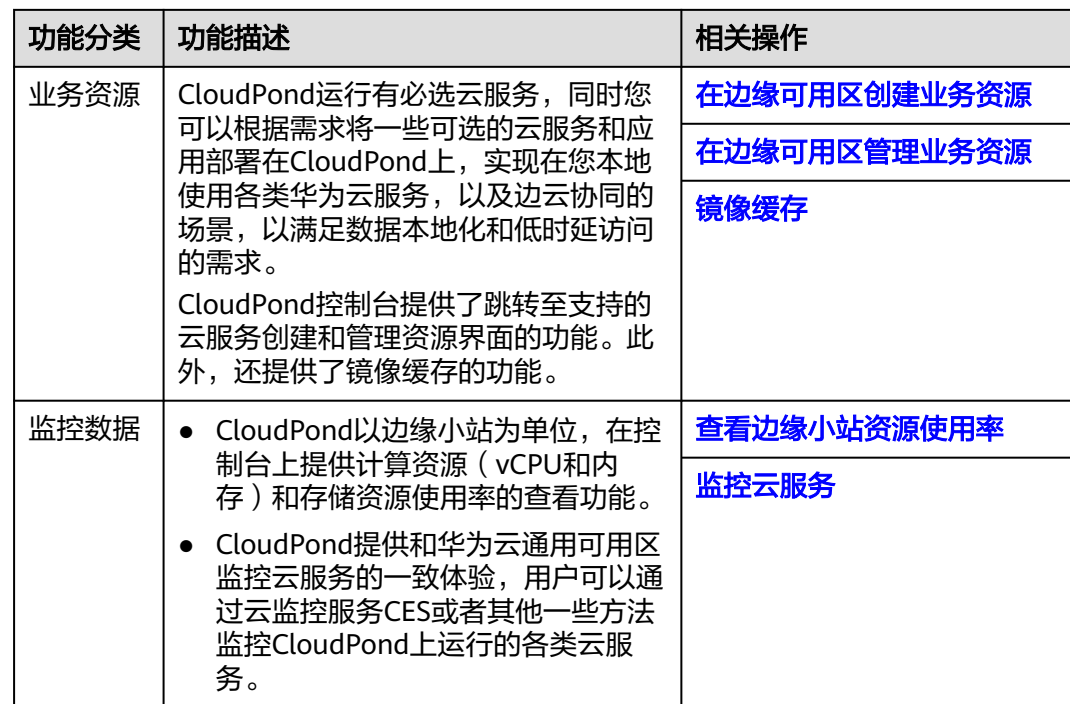

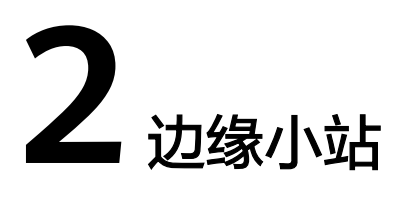

# <span id="page-5-0"></span>**2.1** 注册边缘小站

# 操作场景

边缘小站为CloudPond产品中用于管理线下部署站点的逻辑概念。一个边缘小站关联 一个华为云指定的区域和一个用户指定的部署位置。部署位置为与边缘小站相关联的 逻辑概念,用于记录小站部署的大致地区。后续用户通过使用边缘小站来整体管理站 点的资源,查看使用情况 。

通过华为云控制台注册边缘小站之后,您可以方便的查看小站详情,以及对小站的云 服务资源进行创建和管理等。

# 前提条件

- 已完[成线上准备工作](https://support.huaweicloud.com/qs-ies/ies_03_0200.html)。
- 对照[部署要求初](https://support.huaweicloud.com/zh-cn/productdesc-ies/ies_01_0500.html)步评估您的本地数据中心是否已满足CloudPond设备安装的要 求。如果暂时不满足要求也无妨,您可以先进行线上<mark>注册边缘小站和在线订购</mark>, 随后由华为云技术支持团队与您联系沟通场地工勘事宜,您再进行相应整改即 可。

# 约束与限制

系统默认一个华为云帐号最多注册10个边缘小站。如果您需要创建更多个边缘小站, [请申请扩大配额](https://support.huaweicloud.com/zh-cn/usermanual-ies/ies_02_1000.html)。

#### 操作步骤

- 步骤**1** 登录管理控制台。
- **步骤2** 单击管理控制台左上角的" ♡ ", 选择区域。
- 步骤3 单击"<sup>三</sup>",选择"CDN与智能边缘> 智能边缘小站 CloudPond",或在搜索框中 输入"CloudPond"。

进入智能边缘小站总览页面。

步骤4 单击页面右上角的"注册边缘小站",或在流程引导单击"注册边缘小站"。

步骤**5** 在"注册边缘小站"页面,参考表**2-1**完成相关信息确认和填写。

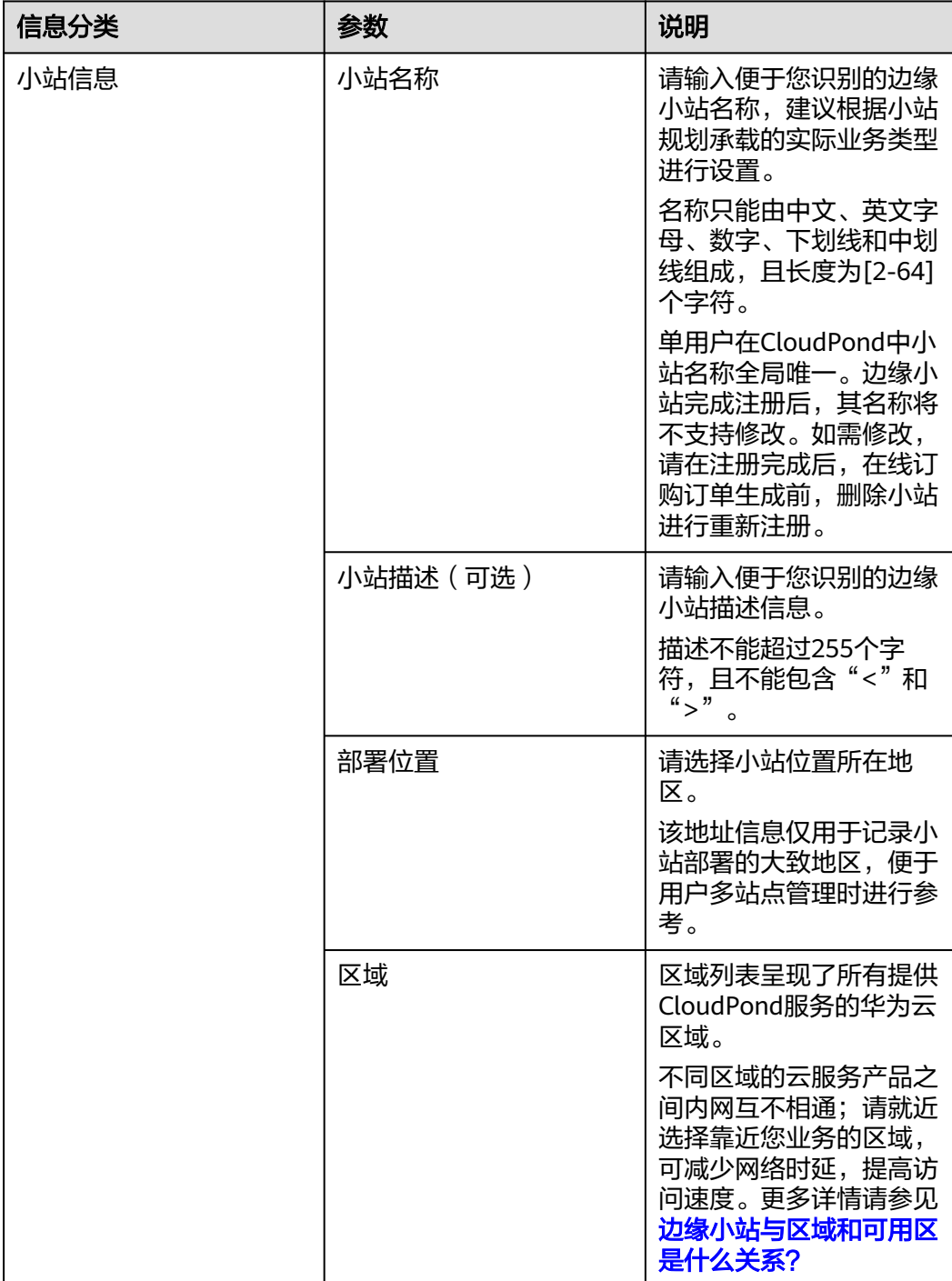

表 **2-1** 注册边缘小站信息说明

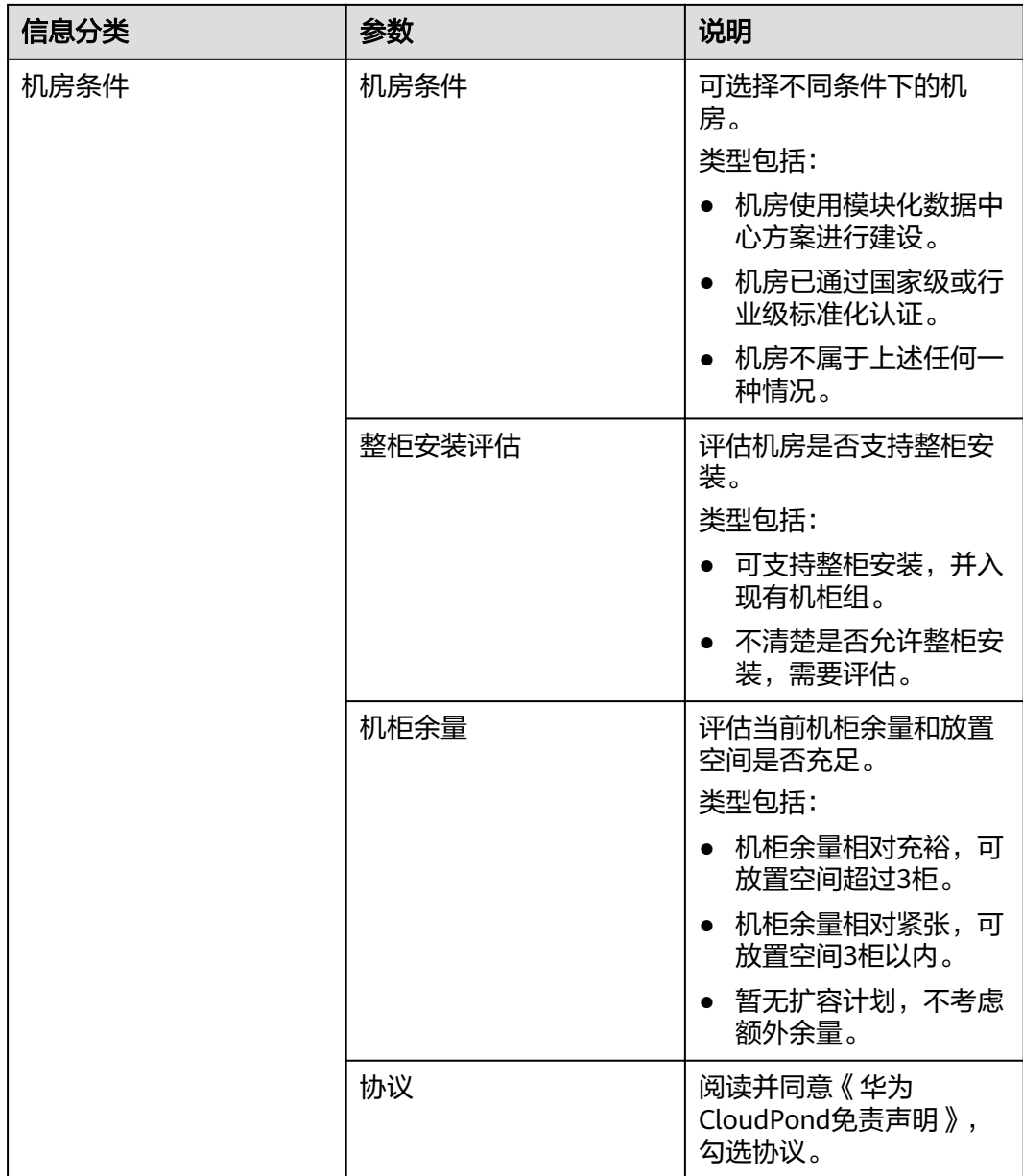

步骤**6** 单击"立即注册"。

页面展示"小站注册成功"。

**----**结束

# 后续操作

- 新创建的边缘小站不包含任何资源,请根据实际业务需求,为小站订购计算和存 储资源,详见**在线订购**。
- 在CloudPond控制台边缘小站列表页面,查看新注册的边缘小站的"状态"。
- 在完成<mark>[CloudPond](https://support.huaweicloud.com/zh-cn/qs-ies/ies_03_1100.html)安装</mark>之前,边缘小站的"状态"为"待部署"或"部署中" 一……<br>完成小站部署后,边缘小站的"状态"为"可用",当小站发生故障时,边缘小 站的"状态"为"不可用"。

# <span id="page-8-0"></span>**2.2** 管理边缘小站

# 查看边缘小站基本信息

您可以在"边缘小站"页面,查看已注册边缘小站的基本信息。

#### 表 **2-2** 边缘小站信息

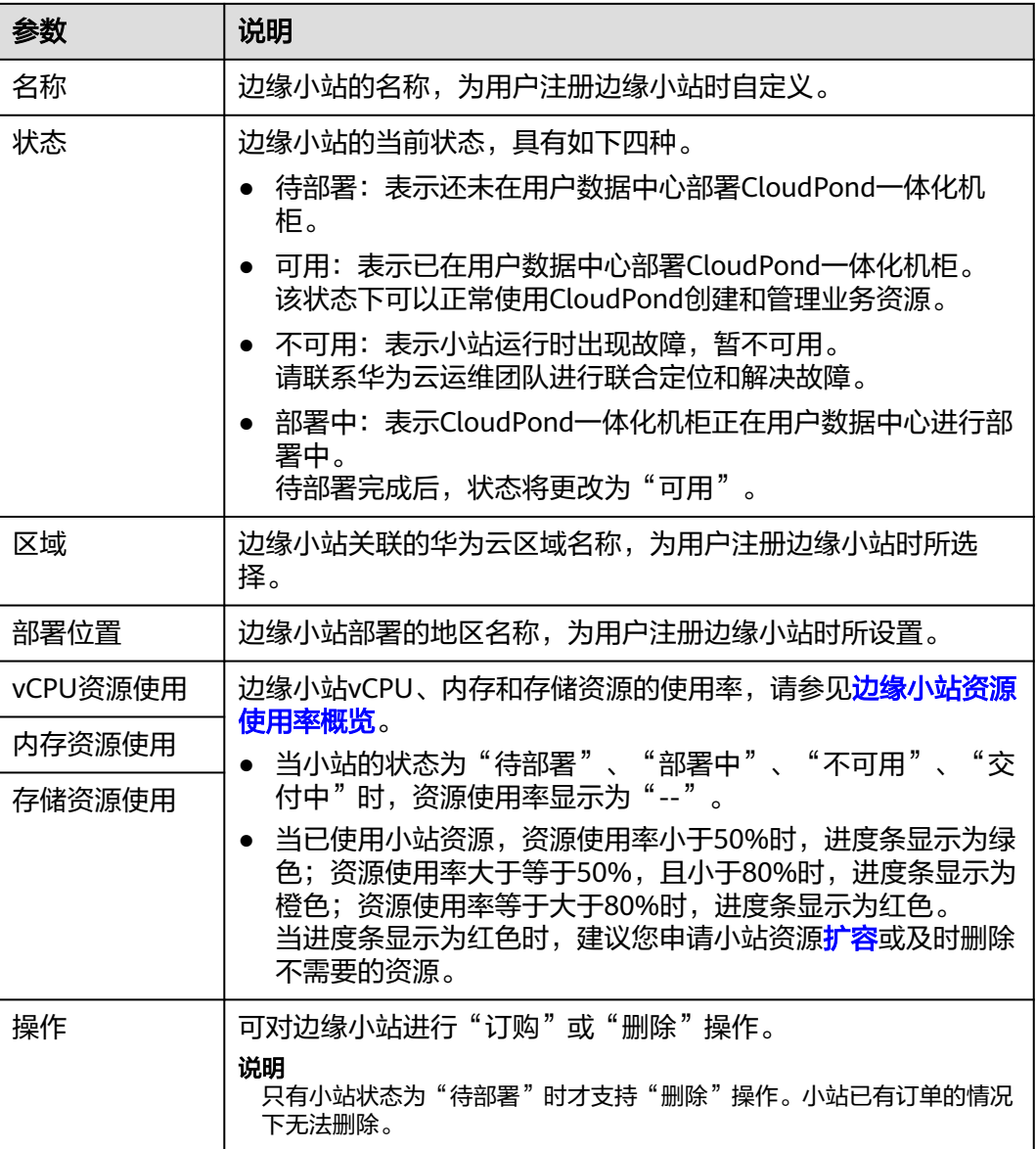

# 查看边缘小站详细信息

您可以单击边缘小站的名称,进入小站详情页面查看更多信息。

● 当边缘小站的状态为"可用",即已在用户数据中心部署CloudPond一体化机 柜,且小站运行正常时,您可以查看小站的基本信息、可用云服务信息、资源使 用情况等。

● 当边缘小站的状态为"待部署"、"不可用"、"部署中",即还未在用户数据 中心完成CloudPond一体化机柜部署或者小站运行故障时,您可以查看小站的基 本信息。

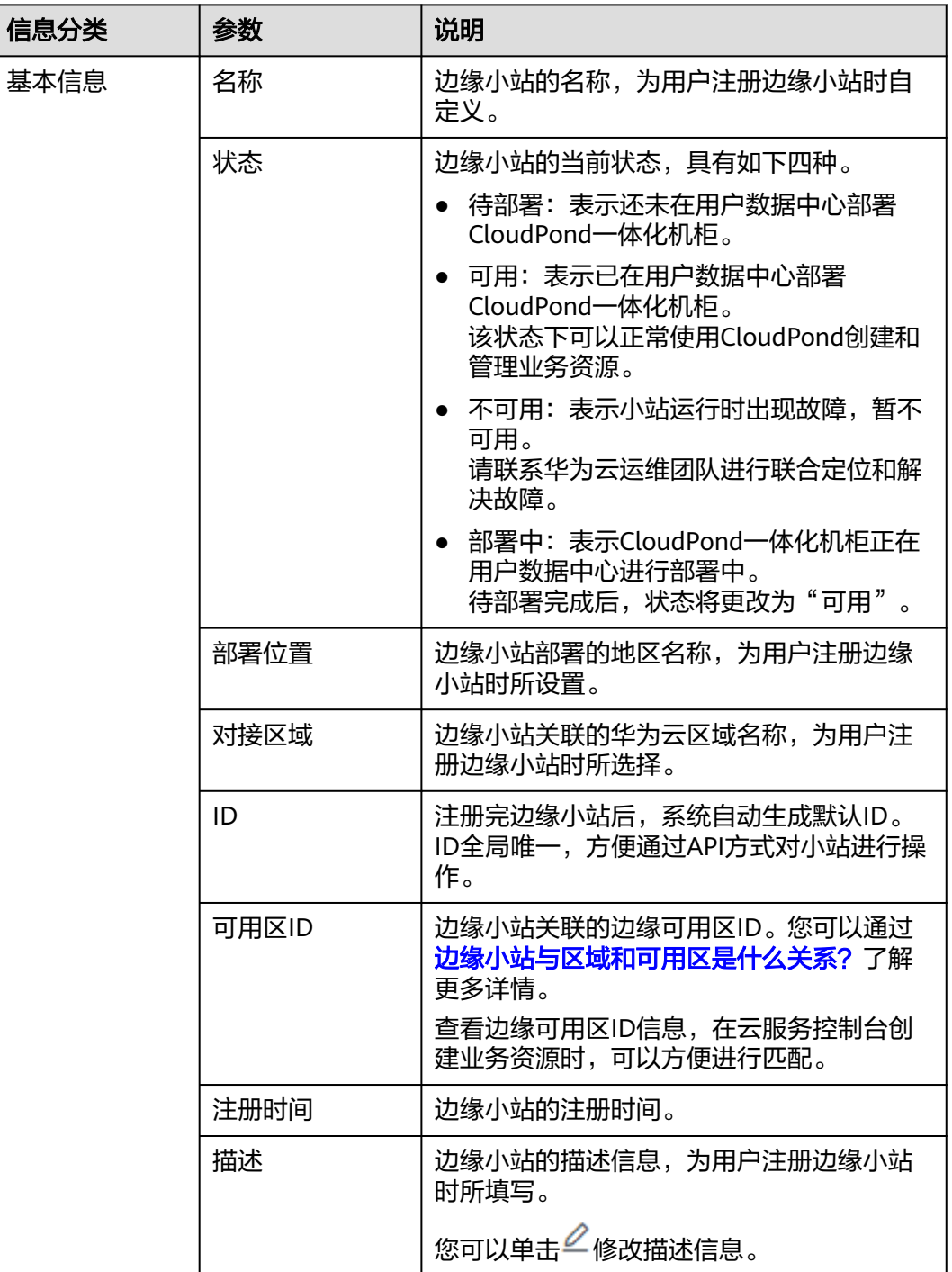

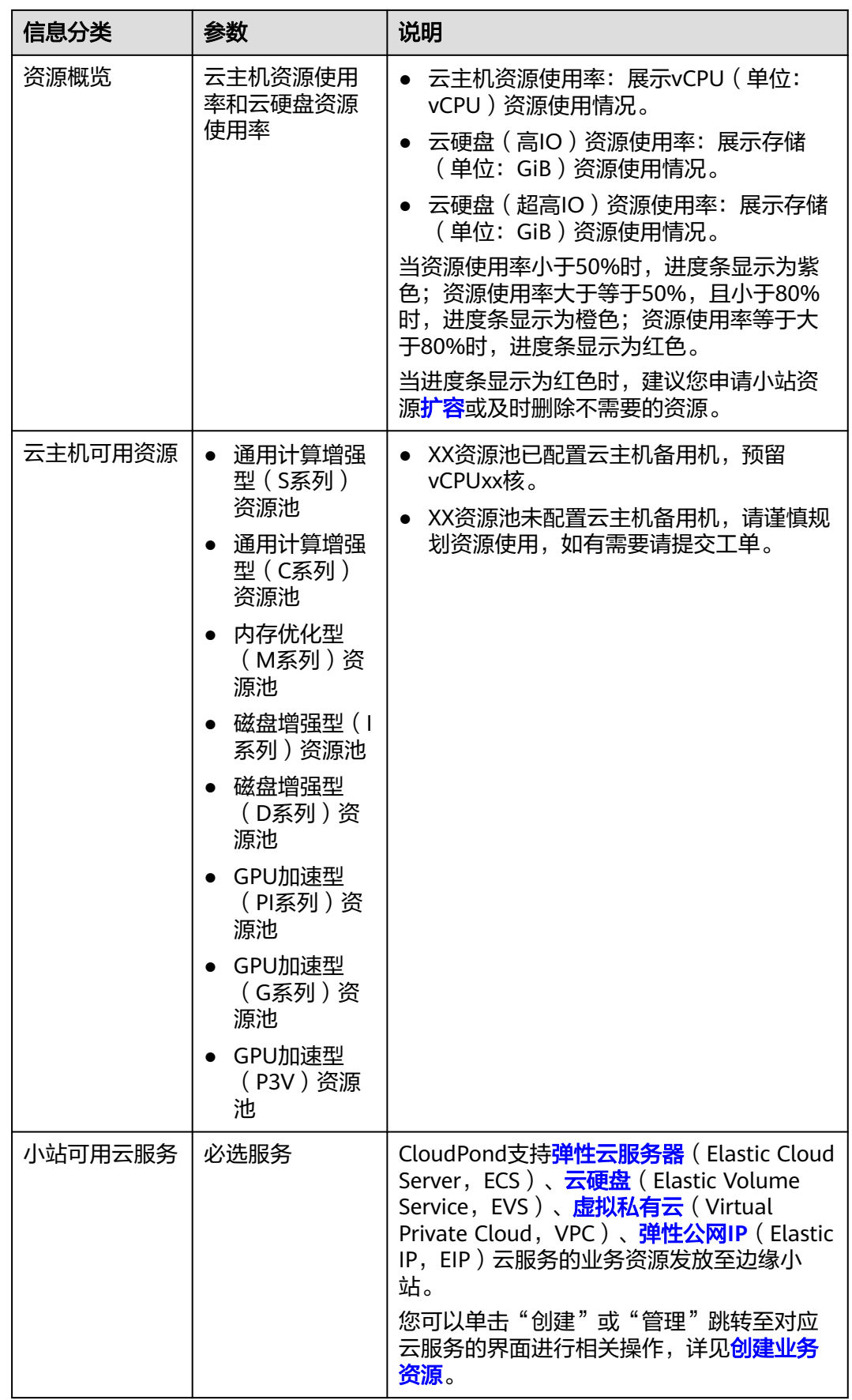

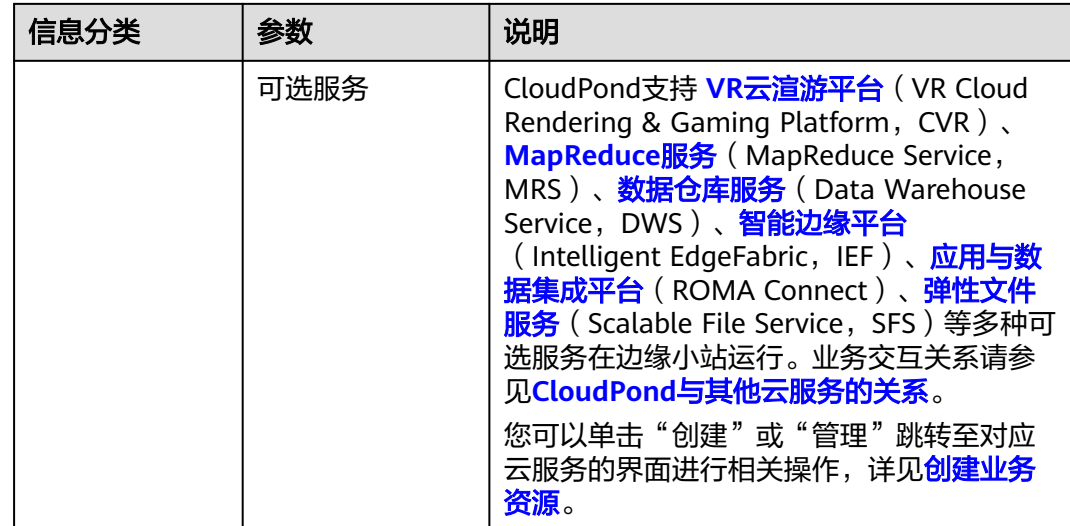

# 修改边缘小站信息

修改小站描述信息: 无论边缘小站是否已经部署, 您都可以在"边缘小站"页面单击 边缘小站的名称,进入详情页面修改边缘小站描述信息。

其他信息暂不支持修改。

# 删除边缘小站

- 当边缘小站的状态为"待部署"且当前没订单的情况下时,您可以直接在"边缘 小站"页面,单击待删除边缘小站所在行的"操作"列的"删除",以删除边缘 小站。
- 当边缘小站的状态为除"待部署"之外的其他状态时,请您联系华为云运维团队 沟通删除需求,确认删除方式。

小站删除后无法恢复,请谨慎操作。

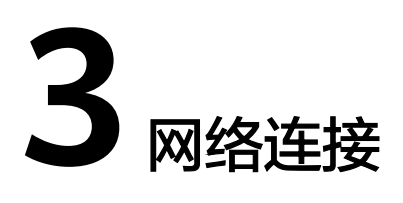

# <span id="page-12-0"></span>**3.1** 概述

CloudPond通过一张分布式网络的优势实现支持如下网络连接功能。

- 云和边之间: CloudPond所在的边缘可用区和中心云的通用可用区通过边缘网关 进行连接,共享同一虚拟私有云VPC,用户在CloudPond上可通过VPC内网访问中 心云的其他云服务。
- 边和本地之间:根据实际业务的需要,用户可以通过边缘小站内部的本地网关打 通边缘小站和本地系统之间的网络,达到内部网络互访的效果。

您可以参[考组网方案和要求全](https://support.huaweicloud.com/zh-cn/productdesc-ies/ies_01_0600.html)面了解CloudPond的网络连接要求。图**3-1**为CloudPond 网络连接数据规划示意图。

#### 图 **3-1** 网络连接数据规划示意图

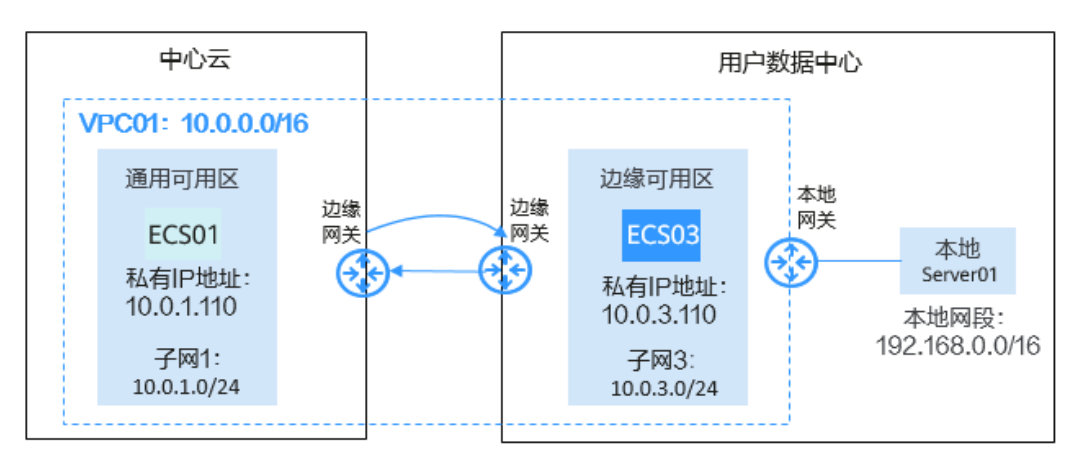

详细的网络连接配置和验证操作请参见:

- 配置并验证**CloudPond**[和用户本地系统之间的网络连接](#page-13-0)
- 验证**CloudPond**[和中心云之间的网络连接](#page-16-0)

## <span id="page-13-0"></span>操作场景

根据实际业务的需要,用户可以通过CloudPond内部的本地网关打通小站和本地系统 之间的网络,达到内部网络互访的效果。

您首先需要为本地网关路由表关联VPC,然后为其添加到本地网络的路由信息。配置 完成后,通过测试边缘可用区的弹性云服务器和用户本地系统中的服务器之间的网络 是否连通,来验证CloudPond和用户本地系统之间的网络连通性。

请参[考概述](https://support.huaweicloud.com/zh-cn/usermanual-ies/ies_02_0505.html)了解CloudPond网络连接的总体数据规划,此外,您可以参考[组网方案和](https://support.huaweicloud.com/zh-cn/productdesc-ies/ies_01_0600.html) **要求**全面详细了解CloudPond的网络连接要求。

#### 前提条件

CloudPond控制台边缘小站列表页面,查看到对应的边缘小站的"状态"为"可 用"。

## 配置 **CloudPond** 和用户本地系统之间的路由信息

- 步骤**1** 登录管理控制台。
- **步骤2** 单击管理控制台左上角的" ♡ ", 选择区域。
- **步骤3** 单击" 三 ", 选择"CDN与智能边缘> 智能边缘小站 CloudPond ", 或在搜索框中 输入"CloudPond"。

进入智能边缘小站总览页面。

- 步骤**4** 单击左侧"边缘小站",进入边缘小站列表页面。
- 步骤**5** 在边缘小站列表页面,单击需要创建虚拟私有云的边缘小站名称进入详情页面。
- 步骤6 在"小站可用云服务"模块,选择虚拟私有云VPC,单击"创建"。
- 步骤**7** 在"创建虚拟私有云"页面,根据界面提示配置虚拟私有云参数。
	- 创建子网时, "可用区"选择"边缘可用区"。
	- 其他参数的设置方法请参见[创建虚拟私有云和子网。](https://support.huaweicloud.com/zh-cn/usermanual-vpc/zh-cn_topic_0013935842.html)
- 步骤**8** 检查当前配置,单击"立即创建"。
- 步**骤9** 单击" 三 ", 选择"CDN与智能边缘> 智能边缘小站 CloudPond ", 或在搜索框中 输入"CloudPond"。

进入智能边缘小站总览页面。

- 步骤**10** 单击左侧"本地网关",进入本地网关页面。
- 步骤**11** 单击需要配置网络的本地网关所在行操作列的"管理本地网关路由表"。
- 步骤**12** 在"关联VPC"页签单击"添加VPC"。

<span id="page-14-0"></span>步骤**13** 在弹出的"添加VPC"对话框中"虚拟私有云"一行选择需要添加的VPC名称。

- 步骤**14** 单击"确定"。
- 步骤**15** 在"路由信息"页签单击"添加路由"。
- 步骤**16** 在弹出的"添加路由"对话框中参考表**3-1**配置路由参数。

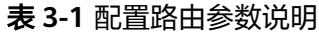

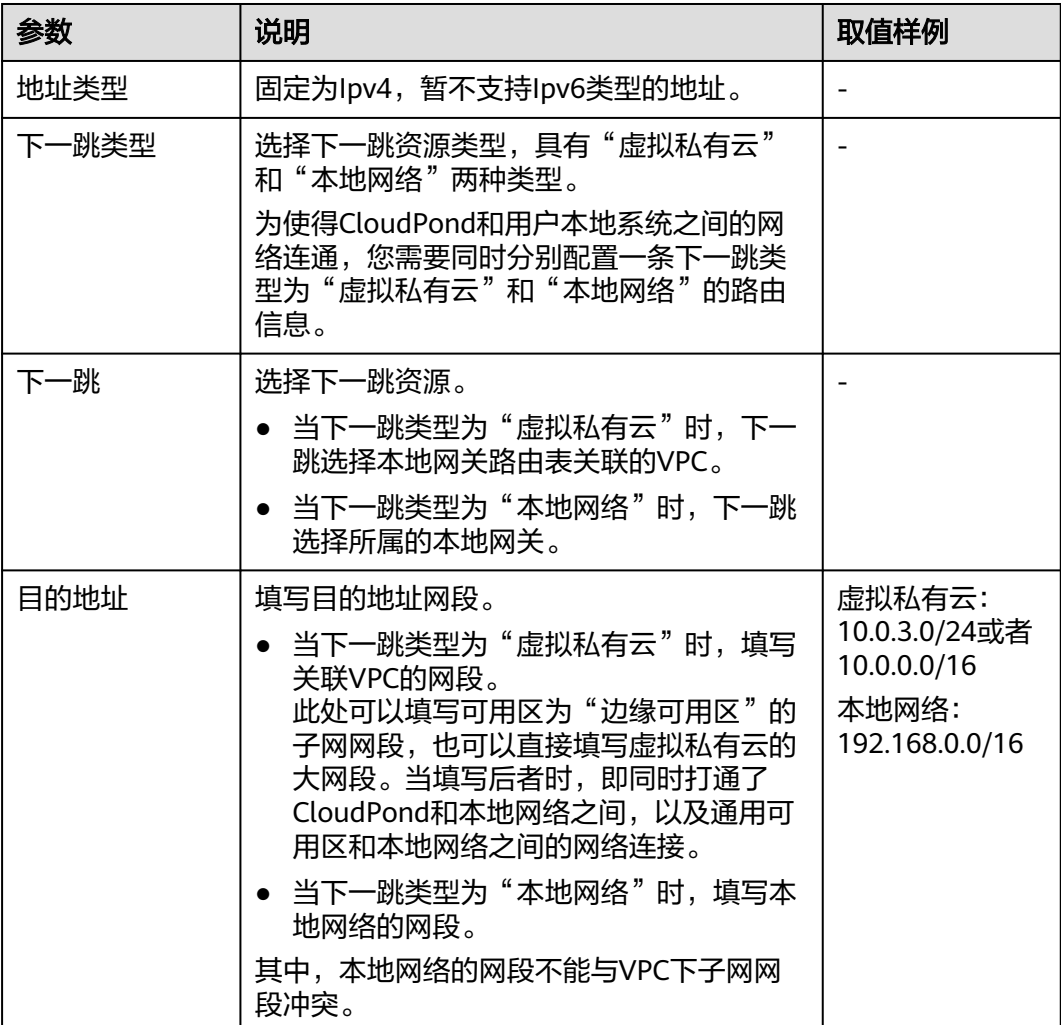

步骤**17** 单击"确定"。

### **----**结束

# 验证 **CloudPond** 和用户本地系统之间的网络连通性

以windows弹性云服务器为例进行说明:

- 步骤**1** 在CloudPond边缘可用区新建一台弹性云服务器ECS03(加入VPC01,选择子网网段  $10.0.3.0/24$ )。
	- 参数"可用区"选择"边缘可用区",其余操作和在华为云区域通用可用区的方 法完全一致。

方法请参[见自定义购买弹性云服务器。](https://support.huaweicloud.com/qs-ecs/ecs_02_0009.html)

- 将ECS03所在的安全组放通"入方向"的"ICMP"规则,出方向默认全部放通。 详见[安全组配置规则](https://support.huaweicloud.com/usermanual-vpc/zh-cn_topic_0081124350.html#zh-cn_topic_0081124350__section34721049193411)。
- 步骤**2** 服务器列表页面查询到ECS03,从"IP地址"列获取并记录其私有IP地址(如 10.0.3.110)。
- 步骤**3** 登录本地系统服务器Server01,执行到弹性云服务器ECS03的ping命令,验证Server01 和ECS03的网络连通性。

**ping 10.0.3.110**

步骤**4** 检查ping命令返回结果,可以ping通表示网络可连通。如果ping不通请排查原因并联 系华为云运维团队处理。

#### **----**结束

#### 验证通用可用区和用户本地系统之间的网络连通性

当配置了通用可用区和用户本地系统之间的路由信息时,即在表**[3-1](#page-14-0)**中的"目的地址" 参数填写为虚拟私有云的大网段,或者又单独新增了对应子网网段的路由信息,您可 以在本地系统通过VPC内网访问通用可用区的云服务。

以windows弹性云服务器为例进行说明:

- 步骤**1** 在CloudPond通用可用区新建一台弹性云服务器ECS01(加入VPC01,选择子网网段  $10.0.0.0/16$ )。
	- 参数"可用区"选择"通用可用区"。 方法请参[见自定义购买弹性云服务器。](https://support.huaweicloud.com/qs-ecs/ecs_02_0009.html)
	- 将ECS01所在的安全组放通"入方向"的"ICMP"规则,出方向默认全部放通。 详见[安全组配置规则](https://support.huaweicloud.com/usermanual-vpc/zh-cn_topic_0081124350.html#zh-cn_topic_0081124350__section34721049193411)。
- 步骤**2** 在弹性云服务器列表页面查询到ECS01,从"IP地址"列获取并记录其私有IP地址(如 10.0.1.110)。
- 步骤**3** 登录本地系统服务器Server01,执行到弹性云服务器ECS01的ping命令,验证Server01 和ECS01的网络连通性。

**ping 10.0.1.110**

步骤**4** 检查ping命令返回结果,可以ping通表示网络可连通。如果ping不通请排查原因并联 系华为云运维团队处理。

#### **----**结束

## 相关操作

- 验证**CloudPond**[和华为云区域通用可用区之间的网络连接](https://support.huaweicloud.com/zh-cn/usermanual-ies/ies_02_0502.html)
- 验证**CloudPond**[和通用可用区之间的网络连接](https://support.huaweicloud.com/zh-cn/usermanual-ies/ies_02_0502.html)
- [管理本地网关路由表](https://support.huaweicloud.com/zh-cn/usermanual-ies/ies_02_0504.html)

# <span id="page-16-0"></span>**3.3** 验证 **CloudPond** 和中心云之间的网络连接

## 操作场景

CloudPond所在的边缘可用区和中心云的通用可用区通过边缘网关进行连接,共享同 一虚拟私有云VPC,用户在CloudPond上可通过VPC内网访问中心云的其他云服务。

在CloudPond部署过程中(即场地安装**[CloudPond](https://support.huaweicloud.com/zh-cn/qs-ies/ies_03_1100.html)**硬件和软件过程中),华为云技术 支持团队已为您打通CloudPond和华为云区域通用可用区之间的网络,您可以在虚拟 私有云VPC控制台上创建同时包含归属于边缘可用区子网和归属于通用可用区子网的 虚拟私有云VPC,然后通过测试华为云区域通用可用区的弹性云服务器和边缘可用区 的弹性云服务器之间的网络是否连通,来验证CloudPond和华为云区域通用可用区之 间的网络连通性。

请参考<mark>概述</mark>了解CloudPond网络连接的总体数据规划,此外,您可以参考<mark>[组网方案和](https://support.huaweicloud.com/zh-cn/productdesc-ies/ies_01_0600.html)</mark> [要求全](https://support.huaweicloud.com/zh-cn/productdesc-ies/ies_01_0600.html)面详细了解CloudPond的网络连接要求。

#### 前提条件

CloudPond控制台边缘小站列表页面,查看到对应的边缘小站的"状态"为"可 用"。

# 创建虚拟私有云 **VPC**

- 步骤**1** 登录管理控制台。
- **步骤2** 单击管理控制台左上角的" <sup>◎</sup> ", 选择区域。
- **步骤3** 单击" 三 ", 选择"CDN与智能边缘> 智能边缘小站 CloudPond ", 或在搜索框中 输入"CloudPond"。

进入智能边缘小站总览页面。

- 步骤**4** 单击左侧"边缘小站",进入边缘小站列表页面。
- 步骤**5** 在边缘小站列表页面,单击需要创建虚拟私有云的边缘小站名称进入详情页面。
- 步骤6 在"小站可用云服务"模块,选择虚拟私有云VPC,单击"创建"。
- 步骤**7** 在"创建虚拟私有云"页面,根据界面提示配置虚拟私有云参数。
	- 创建子网时,"可用区"选择"边缘可用区"。
	- 其他参数的设置方法请参见<mark>创建虚拟私有云和子网</mark>。
- 步骤**8** 检查当前配置,单击"立即创建"。

#### **----**结束

#### 验证 **CloudPond** 和中心云之间的网络连通性

以Windows弹性云服务器为例进行说明:

步骤**1** 在华为云区域通用可用区新建一台弹性云服务器ECS01(加入VPC01,选择子网网段  $10.0.1.0/24$ )。

参数"可用区"选择"通用可用区",方法请参见<mark>[自定义购买弹性云服务器](https://support.huaweicloud.com/qs-ecs/ecs_02_0009.html)</mark>。

- <span id="page-17-0"></span>步骤**2** 在弹性云服务器列表页面查询到ECS01,从"IP地址"列获取并记录其私有IP地址(如 10.0.1.110)。
- 步骤**3** 在边缘可用区新建一台弹性云服务器ECS03(加入VPC01,选择子网网段  $10.0.3.0/24$ )。

参数"可用区"选择"边缘可用区",其余操作和在华为云区域通用可用区的方法完 全一致。

- 步骤**4** 在弹性云服务器列表页面查询到ECS03,从"IP地址"列获取并记录其私有IP地址(如 10.0.3.110)。
- 步骤**5** (可选)当ECS01和ECS03不在同一个安全组时,为二者所在安全组中分别添加一条入 方向安全组规则,放通来自另一个安全组内的实例的访问,实现内网互通。

方法请参[见不同安全组内的弹性云服务器内网互通。](https://support.huaweicloud.com/usermanual-vpc/zh-cn_topic_0081124350.html#zh-cn_topic_0081124350__section14197522283)

步骤**6** 登录弹性云服务器ECS01,执行到弹性云服务器ECS03的ping命令,验证ECS01和 ECS03的网络连通性。

**ping 10.0.3.110**

检查ping命令返回结果,可以ping通表示网络可连通。如果ping不通请排查原因并联 系华为云运维团队处理。

**----**结束

# **3.4** 管理本地网关路由表

## 查看本地网关和本地网关路由表信息

完成场地安装**[CloudPond](https://support.huaweicloud.com/zh-cn/qs-ies/ies_03_1100.html)**硬件和软件之后,您可以通过CloudPond控制台查看对应边 缘小站的本地网关和本地网关路由表信息。

#### 查看本地网关

进入CloudPond控制台,单击"本地网关"进行查看。其中本地网关名称和ID、边缘 小站名称和ID、可用区均为系统默认生成。

当前CloudPond支持一个边缘小站对应一个本地网关。

#### 查看本地网关路由表信息

进入CloudPond控制台,单击"本地网关"进入本地网关列表页面,再单击本地网关 所在行操作列的"管理本地网关路由表"进行查看。其中名称和ID均为系统默认生 成。

当前CloudPond支持一个本地网关对应一个本地网关路由表。

#### 删除 **VPC** 和本地网关路由表的关联关系

当您不再需要为本地网关路由表关联某一个VPC时,可以删除其关联关系。

进入CloudPond控制台, 在本地网关列表页面, 单击本地网关所在行操作列的"管理 本地网关路由表",在"关联VPC"页签中待删除关联关系的VPC所在行的"操作" 列,单击"删除"。

删除VPC的关联关系可能导致业务中断,请确认变更后的影响再进行操作。

# 删除本地网关理由表的路由信息

当您不再需要本地网关路由表中的某一条路由信息时,可以对其进行删除。

进入CloudPond控制台,在本地网关列表页面,单击本地网关所在行操作列的"管理 本地网关路由表",在"路由信息"页签中待删除路由信息所在行的"操作"列,单 击"删除"。

删除路由信息可能导致业务中断,请确认变更后的影响再进行操作。

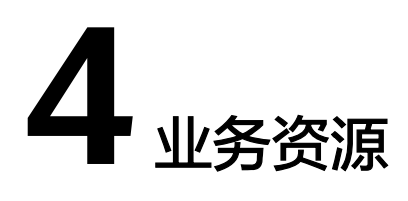

# <span id="page-19-0"></span>**4.1** 边缘小站资源使用率概览

CloudPond以边缘小站为单位,提供计算资源(vCPU和内存)和存储资源使用情况的 概览功能。您可以随时查看已购买资源的使用率,从而合理利用小站的各类资源,详 见表**4-1**所示。

### 表 **4-1** 边缘小站资源使用率概览

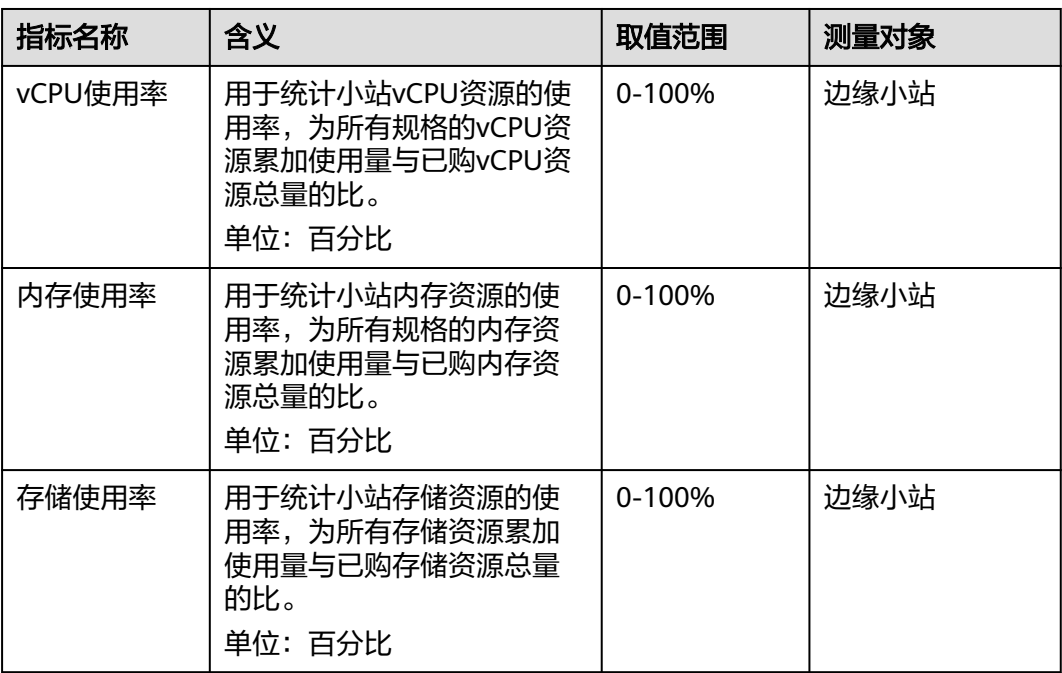

# <span id="page-20-0"></span>**4.2** 查看边缘小站资源使用率

## 操作场景

创建业务资源后,您可以通过CloudPond控制台,直观的查看边缘小站的计算资源 (vCPU和内存)和存储资源使用情况。

查看之前,请先了解CloudPond提供的各[项边缘小站资源使用率指标说](#page-19-0)明。

## 操作步骤

- 步骤**1** 登录管理控制台。
- **步骤2** 单击管理控制台左上角的" ♥ ", 选择区域。
- **步骤3** 单击" 三 ", 选择"CDN与智能边缘> 智能边缘小站 CloudPond ", 或在搜索框中 输入"CloudPond"。

进入智能边缘小站总览页面。

- 步骤**4** 单击左侧"边缘小站",进入边缘小站列表页面。
- 步骤**5** 在边缘小站列表页面直接查看vCPU、内存和存储资源的使用率。
	- 当小站的状态为"待部署"、"部署中"、"不可用"时,资源使用率显示为  $\frac{u}{1-v}$
	- 当已使用小站资源,资源使用率小于50%时,进度条显示为绿色;资源使用率大 于等于50%,且小于80%时,进度条显示为橙色;资源使用率等于大于80%时, 进度条显示为红色。

当进度条显示为红色时,建议您申请小站资源<mark>扩容</mark>或及时删除不需要的资源。

步骤**6** 单击边缘小站的名称,进入小站详情页面,查看资源使用的详细情况。

您可以通过"资源概览"和"云主机可用资源"两个模块查看如下信息:

- 具体每项资源的购买量和使用量。
- 已创建的计算资源类型及其每个类型的资源购买量和使用量。

#### **----**结束

# **4.3** 在边缘可用区创建业务资源

## 使用场景

CloudPond运行有必选云服务,同时您可以根据需求将一些可选的云服务和应用部署 在CloudPond上,实现在您本地使用各类华为云服务,以及边云协同的场景,以满足 数据本地化和低时延访问的需求。

● 支持必选服务ECS、EVS、VPC、EIP部署至边缘小站,为您提供在本地使用华为云 基础云服务资源的便利。

- 支持丰富的可选云服务(如MRS、DWS、IEF、ROMA Connect、SFS Turbo等) 在边缘小站本地运行,与云上服务形成协同关系,共同支撑业务需求。
- 在CloudPond上部署云市场相关应用,将华为云生态无缝拓展到边缘(即将上 线)。

除了上述提到的必选服务和可选服务,CloudPond还支持各类管理、监控、安全和迁 移服务。详细介绍请参见与**CloudPond**[有业务交互的云服务。](https://support.huaweicloud.com/productdesc-ies/ies_01_1100.html)

CloudPond控制台提供了跳转至各个必选服务和可选服务创建资源界面的功能。

在边缘可用区创建业务资源之前,请先了解CloudPond支持的必选服务的<mark>[约束与限](https://support.huaweicloud.com/zh-cn/productdesc-ies/ies_01_0700.html)</mark> [制](https://support.huaweicloud.com/zh-cn/productdesc-ies/ies_01_0700.html),可选服务的约束与限制请直接参考各服务的产品文档。

## 前提条件

- CloudPond控制台边缘小站列表页面,查看到对应的边缘小站的"状态"为"可 用"。
- 当需要使用弹性公网IP时,已联系华为云运维团队将所需要的运营商线路信息 (公网IP地址和带宽)录入CloudPond系统中。

# 操作步骤

- 步骤**1** 登录管理控制台。
- **步骤2** 单击管理控制台左上角的" ♥ ", 选择区域和项目。
- 步骤**3** 单击" ",选择"CDN与智能边缘> 智能边缘小站 CloudPond",或在搜索框中 输入"CloudPond"。

进入智能边缘小站总览页面。

- 步骤**4** 单击"边缘小站"。
- 步骤**5** 在边缘小站列表页面,单击需要创建业务资源的边缘小站名称进入详情页面。
- **步骤6** 在"小站可用云服务"模块选择需要创建资源的云服务,单击"创建"。
- 步骤**7** 在云服务购买/创建页面进行资源申请。

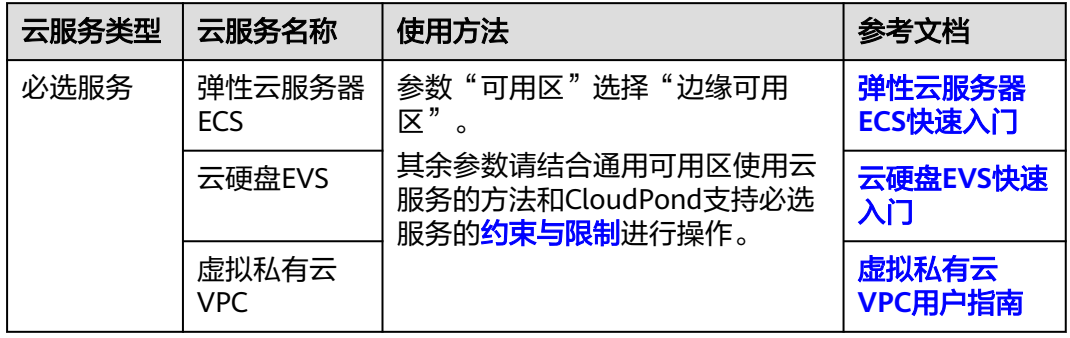

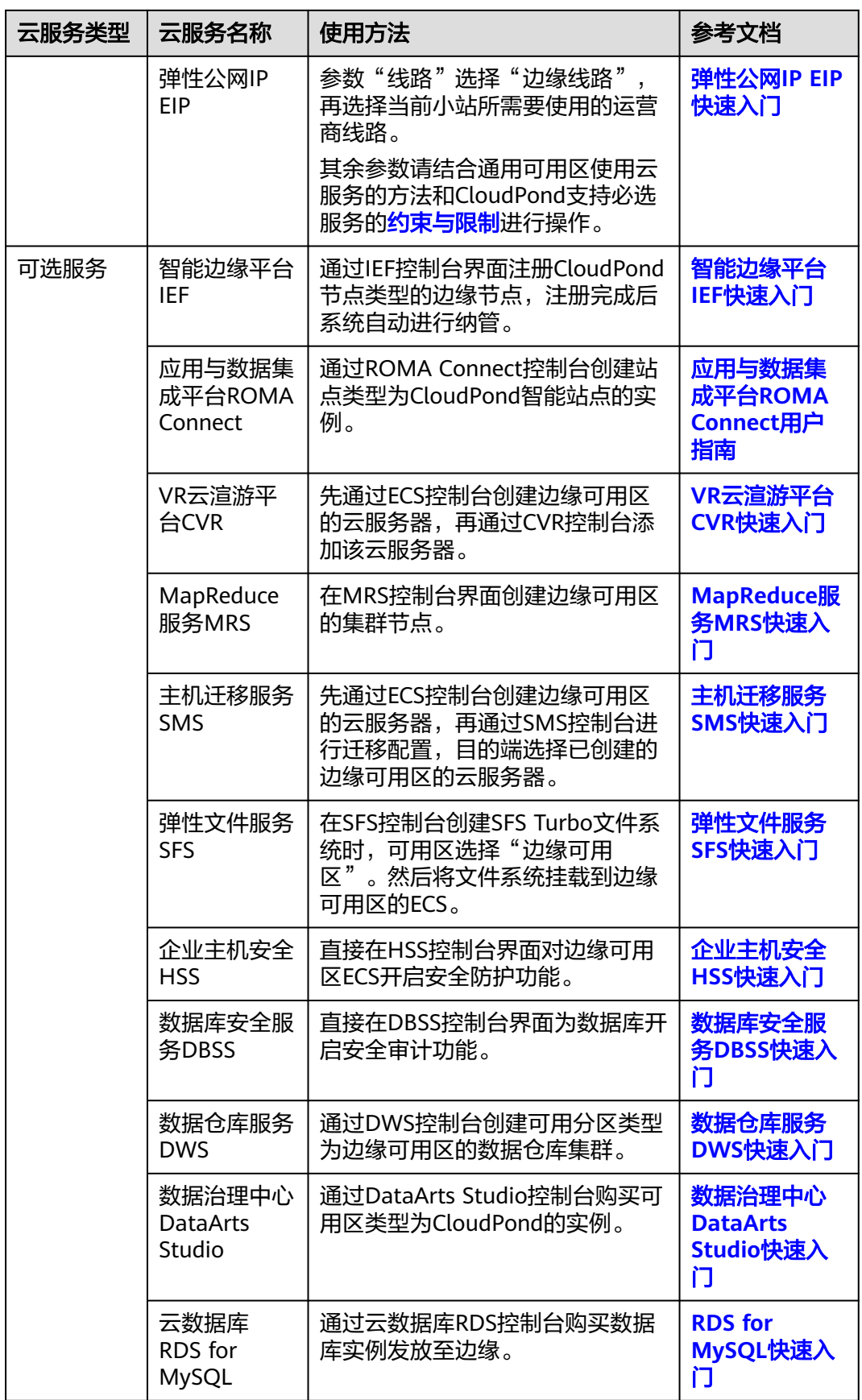

<span id="page-23-0"></span>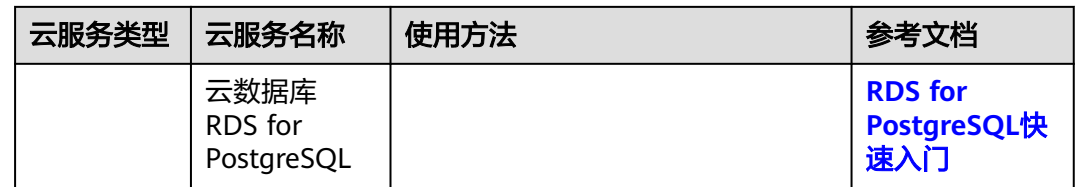

步骤**8** 确认信息,完成创建。

**----**结束

# 后续操作

用户上线业务后,可以:

- 1. 在各云服务的控制[台管理已创建的边缘可用区的业务资源](https://support.huaweicloud.com/zh-cn/usermanual-ies/ies_02_0602.html)。
- 2. 通过云监控服务CES或者其他一些方[法监控云服务。](https://support.huaweicloud.com/zh-cn/usermanual-ies/ies_02_0703.html)
- 3. 通过CloudPond控制[台查看边缘小站资源使用率。](https://support.huaweicloud.com/zh-cn/usermanual-ies/ies_02_0702.html)

# **4.4** 在边缘可用区管理业务资源

CloudPond提供和华为云通用可用区使用云服务的一致体验,用户可以通过各服务控 制台访问CloudPond上运行的各类云服务。

请您参考表**4-2**,详细了解CloudPond支持的云服务的使用方法。

#### 表 **4-2** 使用云服务参考文档

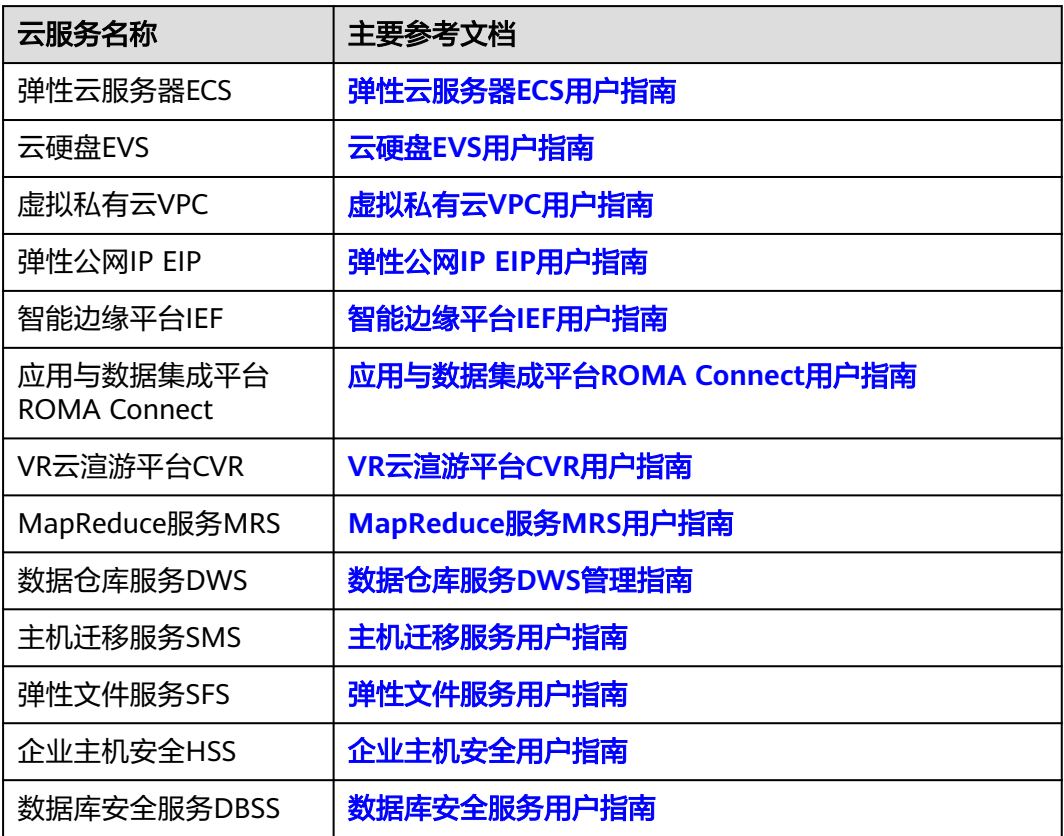

<span id="page-24-0"></span>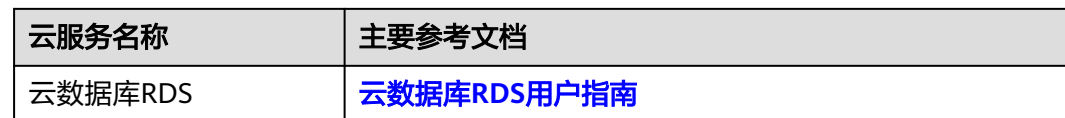

# **4.5** 镜像缓存

# 操作场景

当您在边缘可用区首次使用<mark>镜像服务</mark>(Image Management Service, IMS)提供的某 个镜像创建ECS时,该镜像将自动缓存到CloudPond对应的边缘小站上,占用 CloudPond的存储资源空间。

后续当您再次使用该镜像创建新的ECS时,系统将直接调用缓存在CloudPond上的该镜 像,以缩短ECS的创建时间。

您可以通过"小站详情页面 > 镜像缓存"页面管理缓存到CloudPond的镜像。

# 约束与限制

- CloudPond不支持使用加密的镜像创建ECS,加密的镜像也不支持缓存到 CloudPond。
- 当某个镜像已经缓存到CloudPond上,而IMS中的对应原镜像发生变化(升级、删 除等)时,CloudPond上的缓存镜像将被自动删除。 如果您需要继续使用该发生变化的镜像,请重新使用该镜像在边缘可用区创建 ECS。

# 查看缓存到 **CloudPond** 的镜像

- 步骤**1** 登录管理控制台。
- **步骤2** 单击管理控制台左上角的" ♥ ", 选择区域。
- 步骤**3** 单击" ",选择"CDN与智能边缘> 智能边缘小站 CloudPond",或在搜索框中 输入"CloudPond"。

进入智能边缘小站总览页面。

- 步骤**4** 单击"边缘小站"。
- 步骤**5** 单击边缘小站的名称,进入小站详情页面后再单击"镜像缓存"页签。
- 步骤**6** 在"镜像缓存"页面查看已经缓存到CloudPond的镜像。

#### 表 **4-3** 缓存的镜像参数

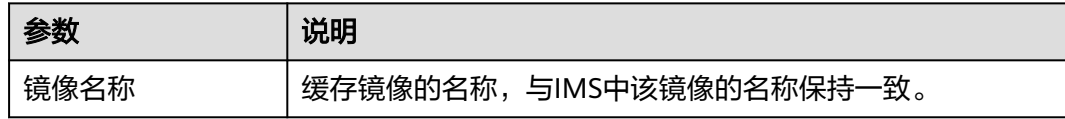

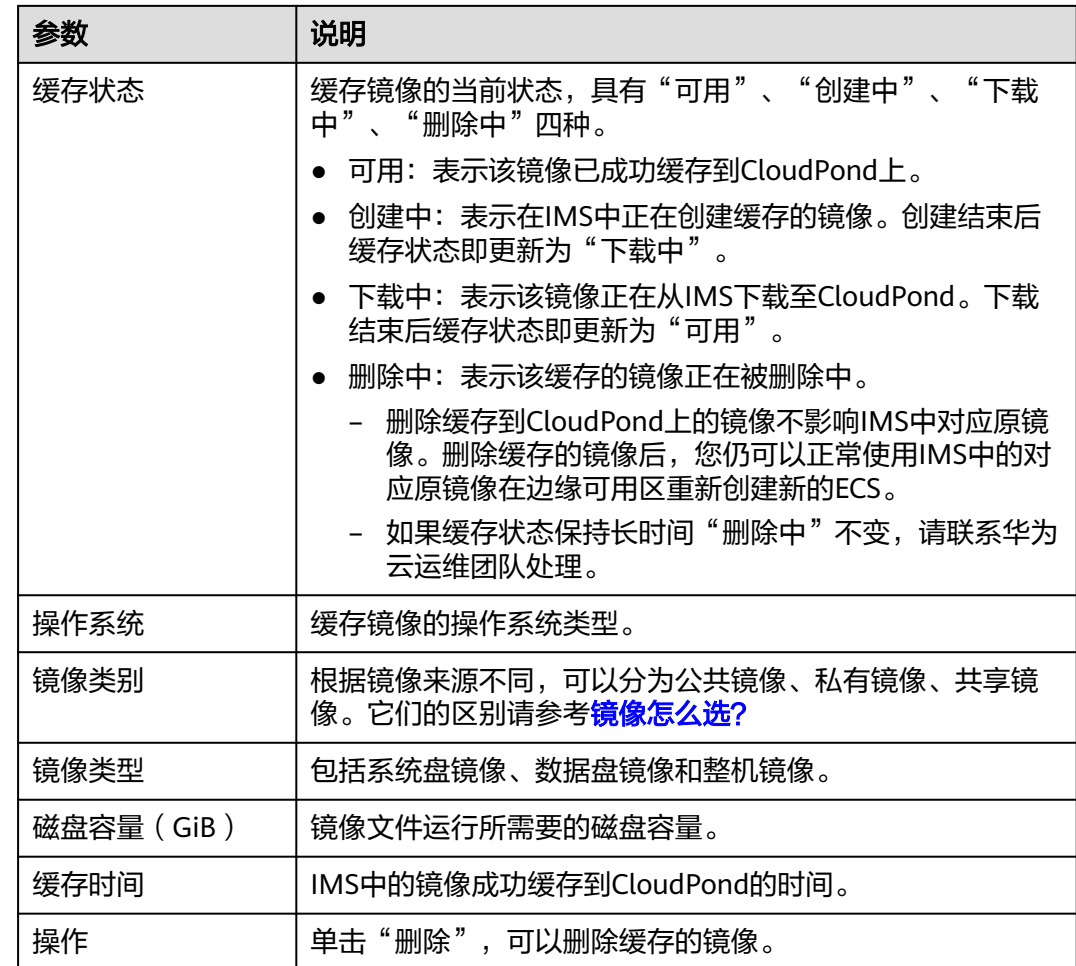

#### **----**结束

## 创建镜像缓存

- 步骤**1** 登录管理控制台。
- 步**骤2** 单击管理控制台左上角的" <sup>®</sup> ", 选择区域。
- 步**骤3** 单击" <sup>二</sup> ", 选择"CDN与智能边缘> 智能边缘小站 CloudPond ", 或在搜索框中 输入"CloudPond"。

进入智能边缘小站总览页面。

- 步骤**4** 单击"边缘小站"。
- 步骤**5** 单击边缘小站的名称,进入小站详情页面后再单击"镜像缓存"页签。
- 步骤**6** 单击"创建镜像缓存"。
- 步骤**7** 在弹出的对话框中选择需要创建镜像的类别。

#### 说明

公有镜像需选择操作系统及其对应的版本。

<span id="page-26-0"></span>步骤**8** 选择"卷类型",单击"确定"。

#### **----**结束

#### 删除缓存的镜像

- 步骤**1** 登录管理控制台。
- **步骤2** 单击管理控制台左上角的" <sup>◎</sup> ", 选择区域。
- **步骤3**  单击 " <sup>二</sup>  " <sub>,</sub> 选择 "CDN与智能边缘> 智能边缘小站 CloudPond " ,或在搜索框中 输入"CloudPond"。

进入智能边缘小站总览页面。

- 步骤**4** 单击"边缘小站"。
- 步骤**5** 单击边缘小站的名称,进入小站详情页面后再单击"镜像缓存"页签。
- 步骤6 单击需要删除的镜像所在行"操作"列的"删除"。
- 步骤**7** 在弹出的对话框中确认信息后,单击"是"。
	- 缓存到CloudPond的镜像删除之后无法恢复,请谨慎操作。
	- **删除缓存到CloudPond上的镜像不影响IMS中对应原镜像。删除缓存的镜像后,您** 仍可以正常使用IMS中的原镜像在边缘可用区重新创建新的ECS。

**----**结束

# **4.6** 扩容

## 操作场景

当您的资源无法满足业务需求时,您可以登录控制台对CloudPond的边缘小站进行资 源扩容。

## 前提条件

- CloudPond控制台边缘小站列表页面,查看到对应的边缘小站的"状态"为"可 用"。
- 如果计划新增机柜,请确认机房有预留机柜的位置空间。

#### 操作步骤

- 步骤**1** 登录管理控制台。
- **步骤2** 单击管理控制台左上角的" ♥ ", 选择区域。
- **步骤3** 单击" <sup>二</sup> ", 选择"CDN与智能边缘> 智能边缘小站 CloudPond ", 或在搜索框中 输入"CloudPond"。

进入智能边缘小站总览页面。

步骤**4** 单击左侧"边缘小站",进入边缘小站列表页面。

步骤**5** 有两种进入"扩容小站资源"页面的方式。

- 1. 在边缘小站列表页面,单击"可用"状态的边缘小站所在行"操作"列的"扩 容",进入"扩容小站资源"页面。
- 2. 在边缘小站列表页面,单击需要扩容的小站名称,在"订单信息"页签,点击左 上角的"扩容",进入"扩容小站资源"页面。
- 步骤**6** 选择支付模式。

支付模式可选择"全预付"和"部分预付+按月付费",默认为"全预付"。您选择的 支付模式将用于新增计算或存储资源,已有资源将沿用最初购买时选定的支付模式。

- "全预付"模式在购买时需一次性支付全部费用。
- "部分预付+按月付费"模式在购买时支付全部费用的50%,剩余部分在验收后按 36个月分期支付。

步骤**7** 选择购买时长。

- 步骤**8** 根据业务需求选择扩容方式。
	- 1. 扩容(新增机柜)
		- a. 在**计算资源**区域,点击"+新增机柜",选择所需计算单元的配置和购买数 量。

说明

- 计算单元分为计算基础单元 (必选)和计算增强单元(可选)以及计算扩展单元 (可选)。
- 若要选择计算拓展单元, 必须选择计算增强单元。
- 计算基础单元和计算增强单元只支持购买一个机柜, 计算扩展单元支持购买多个 机柜,且三种计算单元购买时总数不超过16柜。
- b. 在**硬盘存储**区域,选择需要扩容的存储容量。

#### 说明

当新增机柜带有新类型的存储资源,相应的在**硬盘存储**区域会新增该存储类型资源, 默认配置最小存储容量,您也可以根据业务需求选择其他的容量。

2. 存储扩容(不新增机柜)

在**硬盘存储**区域,在已有存储资源的基础上,根据需要选择需要扩容的存储容 量。如果您想扩容之前未购买过的存储资源, 请参考**扩容 ( 新增机柜 )** 。

步骤9 单击"下一步:确认配置", 对当前扩容的资源信息再次进行确认。

#### 说明

- 扩容(新增机柜)生成的订单,当新增机柜带有新类型的存储资源,支付模式和购买时长不 受已有资源的影响;如果和已有机柜有相同类型的存储资源,支付模式和购买时长与已有资 源保持一致。
- 存储扩容(不新增机柜)的订单,支付模式与已有资源保持一致,购买时长与已有资源的使 用时长保持一致。

步骤**10** 确认订单信息,阅读并勾选协议。

步骤**11** 单击"提交订单"。

# **----**结束

### 说明

一个小站只支持一个订单,若需要新建订单,请取消或完成已有订单后再进行订购。

### 后续操作

订单付款后,才能在订单信息页面看到扩容的资源,扩容的计算和存储"资源状态" 为"扩容中"。订单完成后,"资源状态"变为"可用"。"扩容中"不影响已有资 源的使用,只是扩容的资源暂时不可使用。

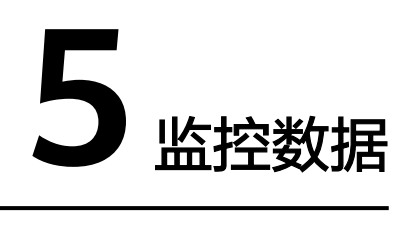

# <span id="page-29-0"></span>**5.1** 监控云服务

CloudPond提供和华为云通用可用区监控云服务的一致体验,用户可以通过云监控服 务CES去监控CloudPond上运行的各类云服务。

请您通过表**5-1**,详细了解CloudPond支持的云服务的监控指标和查看监控数据方法。

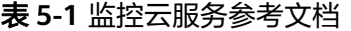

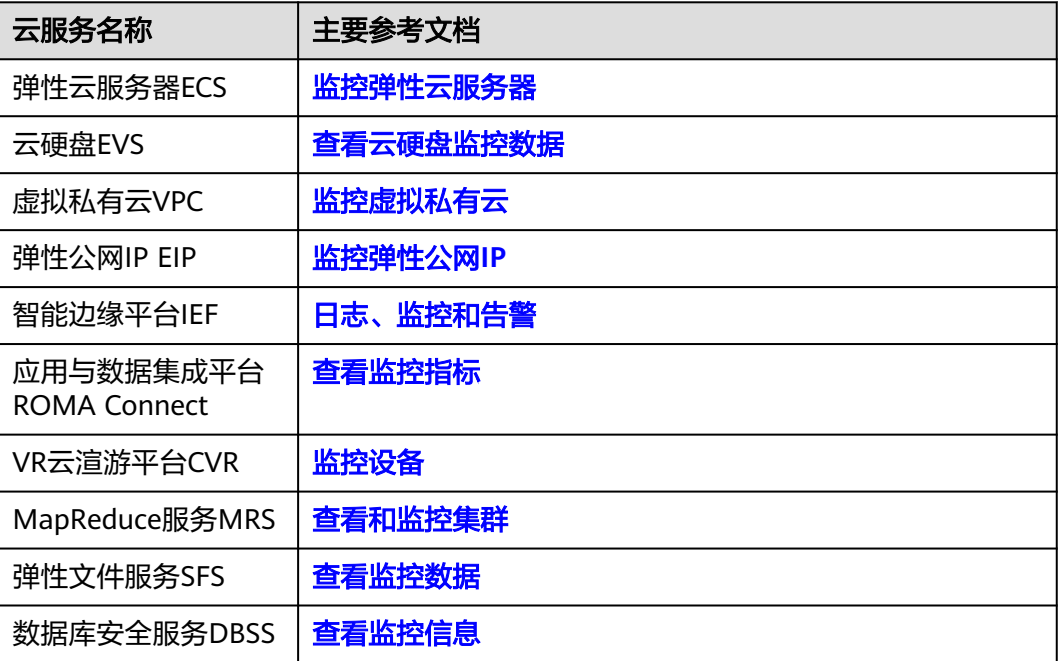

# <span id="page-30-0"></span>**5.2 CloudPond** 支持的监控指标

# 功能说明

本节定义了智能边缘小站监控指标的命名空间,监控指标列表和维度,用户可以通过 云监控检索智能边缘小站服务产生的监控指标。

# 命名空间

SYS.CloudPond

# 监控指标

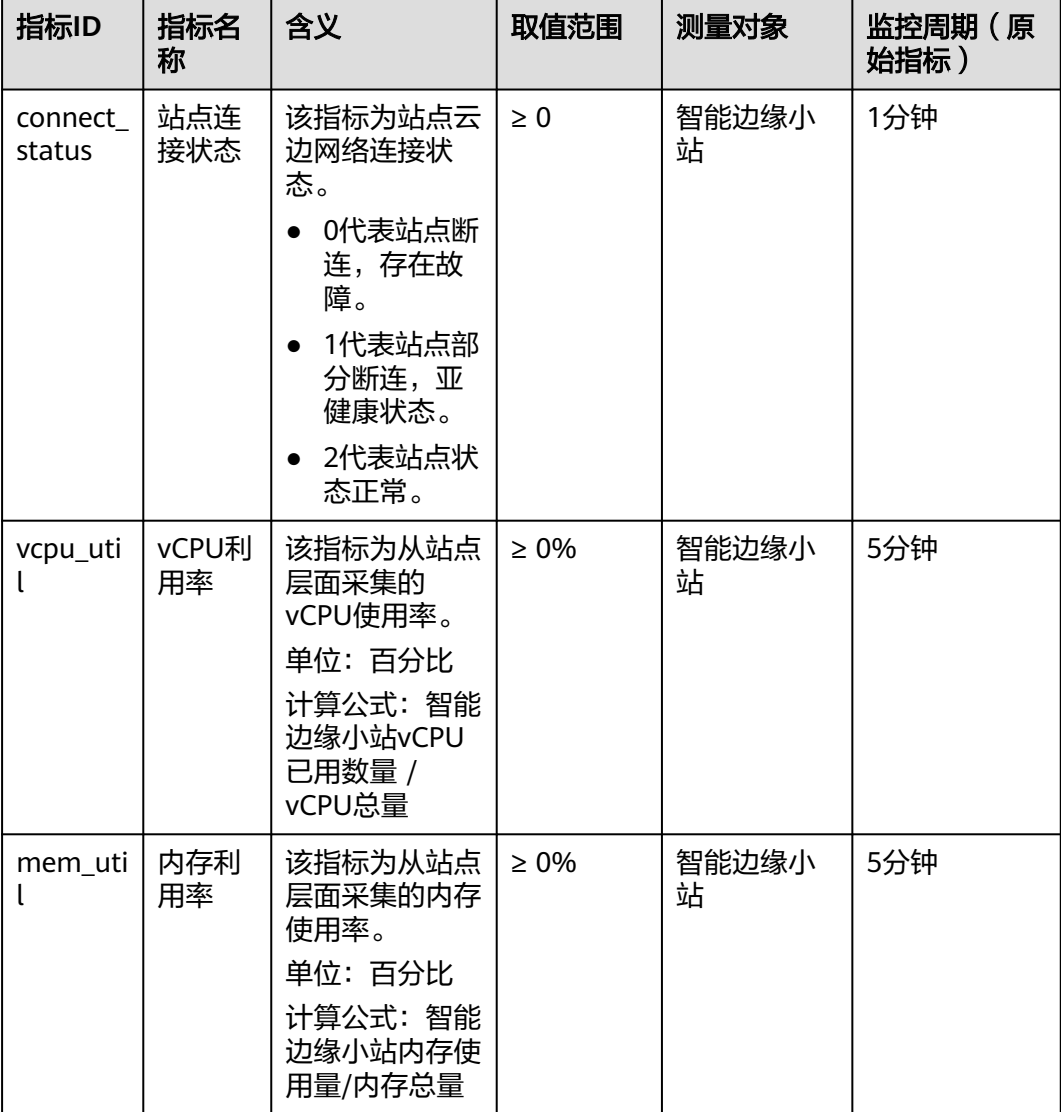

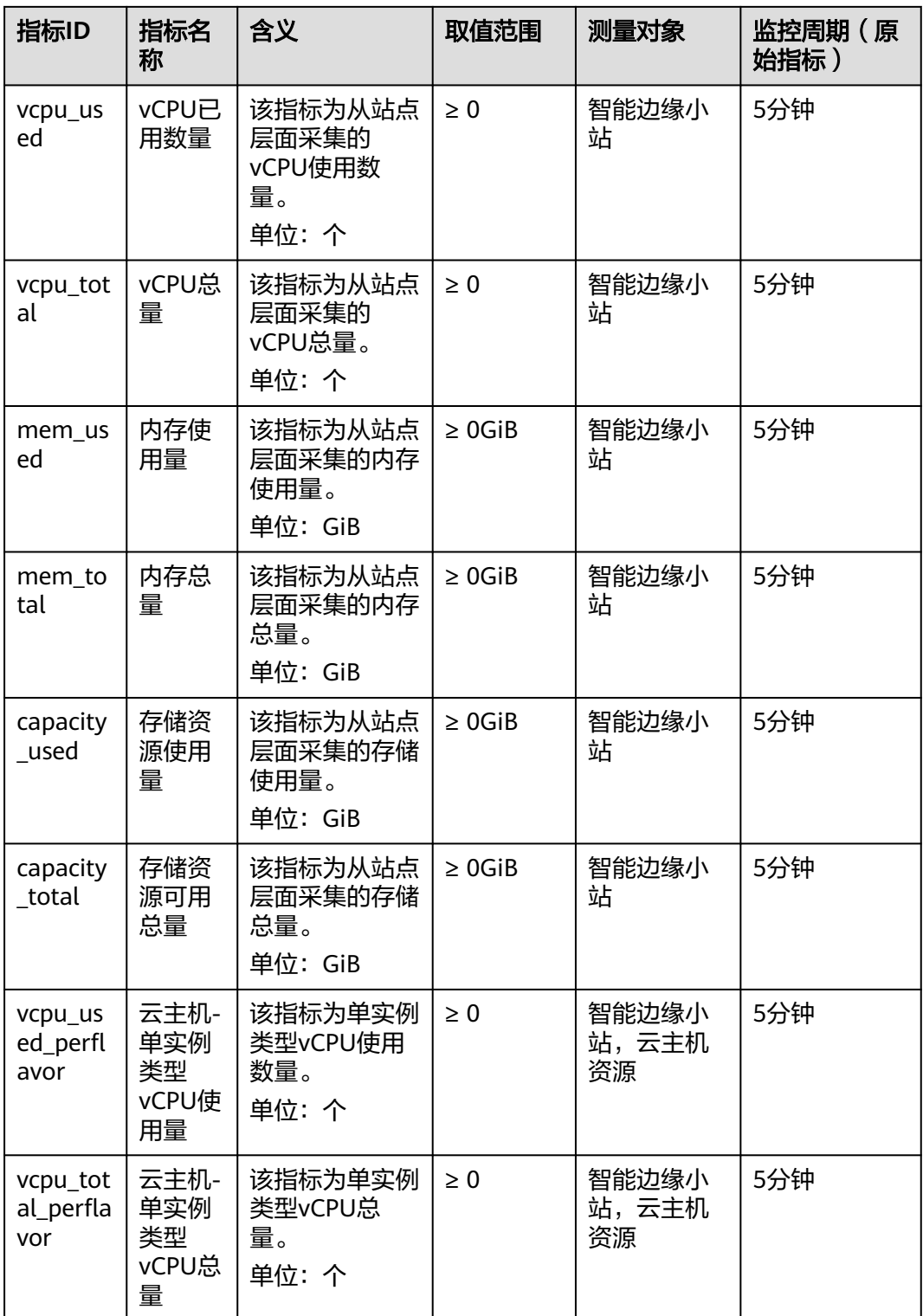

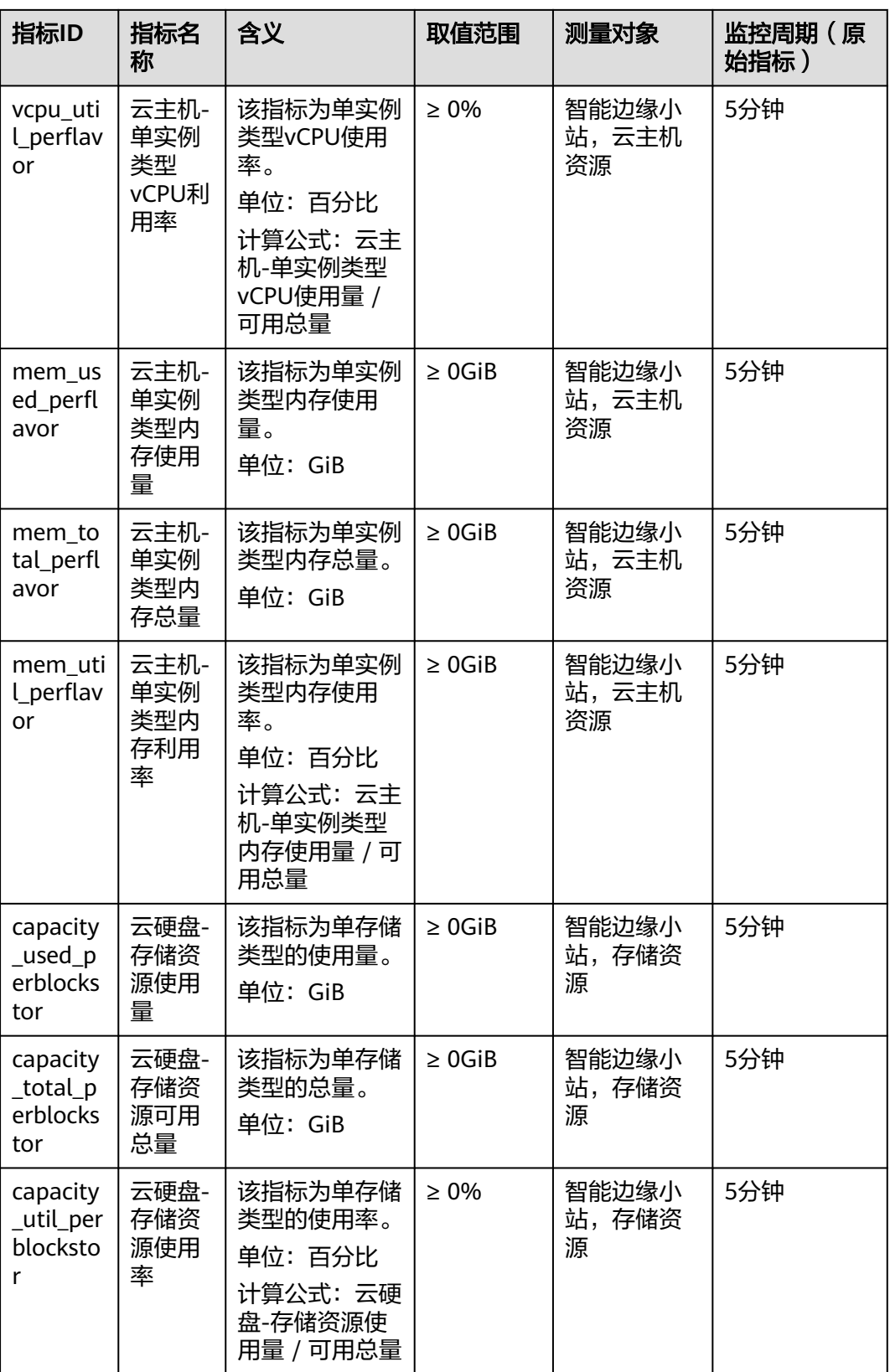

## <span id="page-33-0"></span>维度

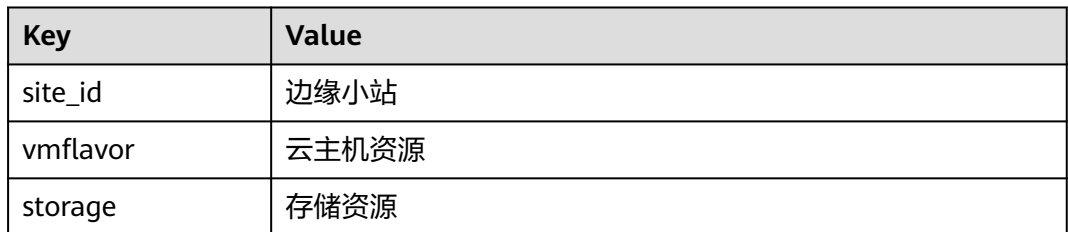

# **5.3** 查看监控指标

# 操作场景

云服务平台提供的云监控,可以对智能边缘小站的运行状态进行日常监控。 您可以通过云监控管理控制台,直观地查看智能边缘小站的各项监控指标。 由于监控数据的获取与传输会花费一定时间,因此,请等待一段时间后再查看监控数 据。

## 操作步骤

- 1. 登录管理控制台。
- 2. 在管理控制台左上角单击  $\overline{Q}$  ,选择区域 。
- 3.  $\hat{\phi}$ 主" $\overline{=}$ ", 在控制台选择"管理与监管 > 云监控服务",进入"监控概览" 页面。
- 4. 单击页面左侧的"云服务监控",选择"智能边缘小站"。
- 5. 单击"操作"列的"查看监控指标",查看智能边缘小站的监控指标详情。

# **5.4** 创建告警规则

#### 操作场景

通过设置告警规则,用户可自定义监控目标与通知策略,及时了解智能边缘小站的状 况,从而起到预警作用。

#### 操作步骤

- 1. 登录管理控制台。
- 2. 在管理控制台左上角单击  $\overline{\mathbb{Q}}$  ,选择区域 。
- 3. 单击" $\equiv$ ",在控制台选择"管理与监管 > 云监控服务",进入"监控概览" 页面。
- 4. 在左侧导航栏,选择"告警 > 告警规则",进入"告警规则"页面。
- 5. 在"告警规则"界面右上角,单击"创建告警规则"。
- <span id="page-34-0"></span>6. 在"创建告警规则"界面,根据界面提示配置参数。 关键参数如下,更多配置参数信息,请参[见创建告警规则和通知:](https://support.huaweicloud.com/usermanual-ces/zh-cn_topic_0084572213.html)
	- 告警类型:告警规则适用的告警类型,可选择指标或者事件告警。
	- 资源类型:智能边缘小站。
	- 维度:根据指标类型可选择云主机资源、边缘小站或存储资源。

说明

- 如果指标为云主机-单实例类型创建告警规则, "维度"选择"云主机资源"。
- 如果指标为云硬盘-存储资源创建告警规则, "维度"选择"存储资源"。
- 监控范围:告警规则适用的资源范围,可选择全部资源或指定资源。
- 触发规则:根据需要可选择关联模板、导入已有模板或自定义创建。

#### 说明

选择关联模板后,所关联模板内容修改后,该告警规则中所包含策略也会跟随修改。

- 告警策略: 触发告警规则的告警策略。
- 7. 根据界面提示,配置告警通知参数。 如果要配置通过邮件、短信、HTTP和HTTPS向用户发送告警通知,则设置"发送 通知"为开启。

更多配置参数信息,请参见**[创建告警规则和通知](https://support.huaweicloud.com/usermanual-ces/zh-cn_topic_0084572213.html)**。

8. 规则参数设置完成后,单击"立即创建",完成告警规则的创建。 告警规则添加完成后,当监控指标触发设定的阈值时,云监控服务会在第一时间 通过消息通知服务实时告知您云上资源异常,以免因此造成业务损失。

说明

更多关于智能边缘小站监控规则的信息,请参见[《云监控用户指南》。](https://support.huaweicloud.com/ces/index.html)

# **5.5** 导出监控数据

# 操作场景

如果您想通过对CloudPond的使用情况进行分析来定位问题,您可以导出CloudPond 相关监控数据。

#### 操作步骤

- 1. 登录管理控制台。
- 2. 在管理控制台左上角单击  $^\mathbb{Q}$  , 选择区域。
- $3.$  单击" $\equiv$ ",在控制台选择"管理与监管 > 云监控服务",进入"监控概览" 页面。
- 4. 在左侧导航栏,选择"云服务监控 > 智能边缘小站"。
- 5. 在"云服务监控"页面,单击"导出监控数据"。
- 6. 根据界面提示选择"时间区间"、"周期"、"资源类型"、"维度"、"监控 对象"、"监控指标"。

### 7. 单击"导出"。

#### 说明

一次可选择多个监控指标导出。导出文件格式为"csv"。

- 导出监控报告中第一行分别展示用户名、Region名称、服务名称、实例名 称、实例ID、指标名称、指标数据、时间、时间戳。方便用户查看历史监控 数据。
- 如需要将Unix时间戳转换成时区时间,请按照如下步骤:
	- i. 用Excel打开csv文件。
	- ii. 将时间戳利用如下公式进行换算。 计算公式为:目标时间=[时间戳/1000+(目标时区)\*3600]/ 86400+70\*365+19
	- iii. 设置单元格格式为日期。

例如,将时间戳1475918112000转化为上海时间,上海时间为+8时区, 计算出的上海时间=[1475918112000/1000+(+8)\*3600]/ 86400+70\*365+19,将结果格式设置为日期,选择2016/3/14 13:30形式 显示,转换成时间后为2016/10/8 17:15。

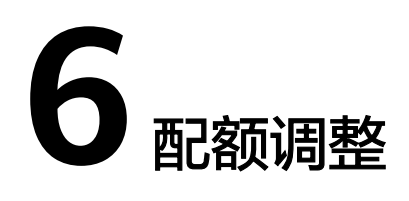

# <span id="page-36-0"></span>什么是配额?

为防止资源滥用,平台限定了各服务资源的配额,对用户的资源数量和容量做了限 制。如您最多可以注册多少个边缘小站。

如果当前资源配额限制无法满足使用需要,您可以申请扩大配额。

# 怎样查看我的配额?

- 步骤**1** 登录管理控制台。
- 步骤**2** 在页面右上角,选择"资源 > 我的配额"。

系统进入"服务配额"页面。

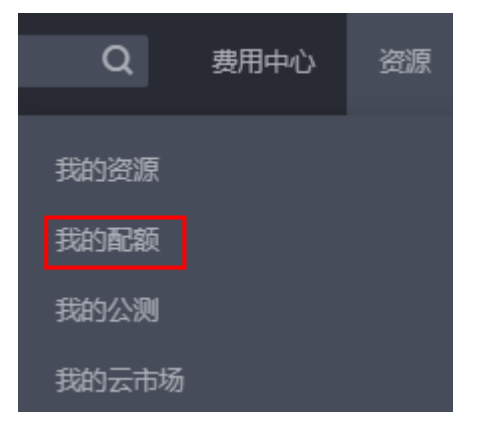

步骤3 您可以在"服务配额"页面,查看各项资源的总配额及使用情况。

- 步骤**4** 如果当前配额不能满足业务要求,请参考后续操作,申请扩大配额。
	- **----**结束

## 如何申请扩大配额?

- 步骤**1** 登录管理控制台。
- 步骤**2** 在页面右上角,选择"资源 > 我的配额"。 系统进入"服务配额"页面。

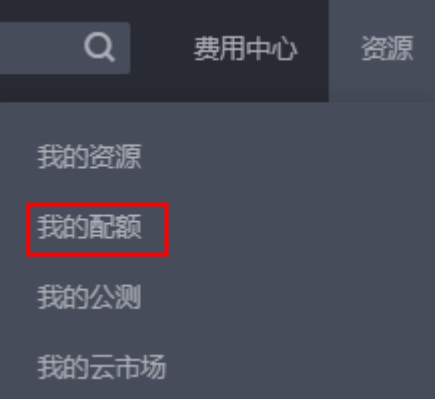

步骤**4** 在"新建工单"页面,根据您的需求,填写相关参数。

#### **----**结束

步骤**3** 单击"申请扩大配额"。

步骤6 填写完毕后, 勾选协议并单击"提交"。

# **7** 审计

# <span id="page-38-0"></span>**7.1** 支持云审计的关键操作

# 操作场景

小站提供了云审计服务。通过云审计服务,您可以记录与智能边缘小站相关的操作事 件,便于日后的查询、审计和回溯。

# 前提条件

已开通云审计服务。

# 支持审计的关键操作列表

表 **7-1** 云审计服务支持的智能边缘云操作列表

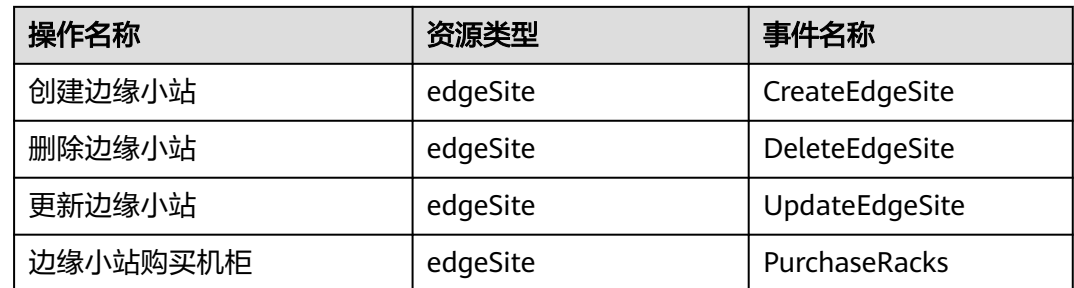

# **7.2** 如何查看审计日志

# 操作场景

在您开启了云审计服务后,系统开始记录智能边缘小站的相关操作。云审计服务管理 控制台保存最近7天的操作记录。

本节介绍如何在云审计服务管理控制台查看最近7天的操作记录。

# 操作步骤

- 1. 登录管理控制台。
- 2. 单击管理控制台左上角的 <sup>V</sup>, 选择区域。
- 3.  $\hat{\phi}$ 主"  $\overline{=}$  ", 选择 "管理与监管 > 云审计服务", 进入云审计服务总览页面。
- 4. 单击左侧导航树的"事件列表",进入事件列表信息页面。
- 5. 事件列表支持通过筛选来查询对应的操作事件。当前事件列表支持四个维度的组 合查询,详细信息如下:
	- 事件来源、资源类型和筛选类型。

#### 说明

事件来源选择CloudPond,资源类型选择edgeSite即可。

在下拉框中选择查询条件。 其中筛选类型选择事件名称时,还需选择某个具体的事件名称。 选择资源ID时,还需手动输入某个具体的资源ID。 选择资源名称时,还需手动输入某个具体的资源名称。

- 操作用户:在下拉框中选择某一具体的操作用户,此操作用户指用户级别, 而非租户级别。
- 事件级别:可选项为"所有事件级别"、"normal"、"warning"、 "incident",只可选择其中一项。
- 时间范围:可选择查询最近七天内任意时间段的操作事件。

说明

时间范围默认为"最近1小时",可在界面右上角选择"最近一周"。

6. 展开需要查看的事件,查看详细信息。

图 **7-1** 展开记录

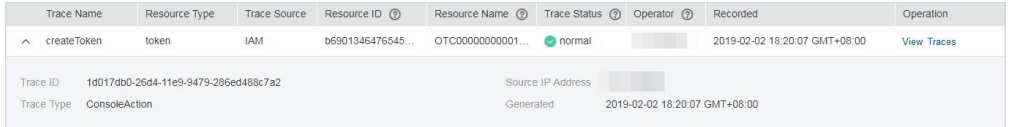

7. 在需要查看的记录右侧,单击"查看事件""View Trace",弹窗中显示了该操 作事件结构的详细信息。

更多关于云审计的信息,请参见[《云审计服务用户指南》](https://support.huaweicloud.com/cts/index.html)。

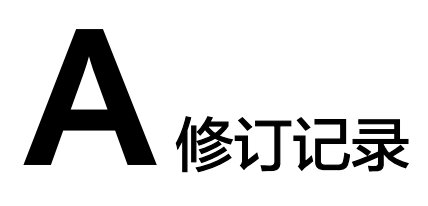

<span id="page-40-0"></span>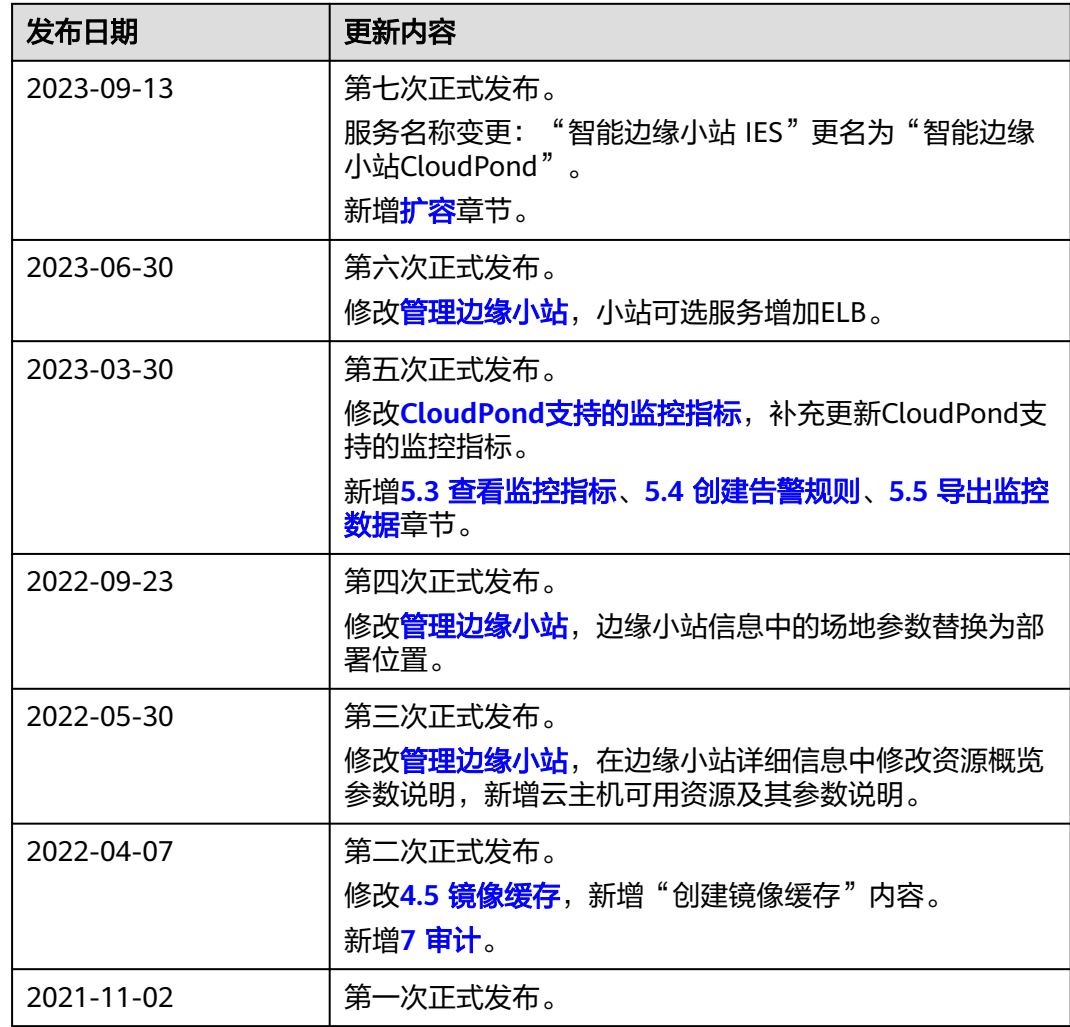